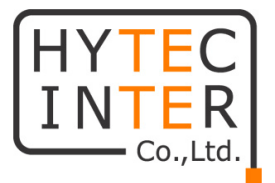

# 産業用 MACsec エンコーダ MA-0200G-T 取扱説明書

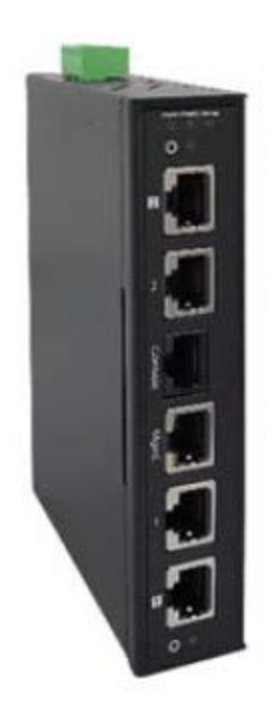

## HYTEC INTER Co., Ltd.

第 2 版

管理番号:TEC-21MA0035-02

### ご注意

- ➢ 本書の中に含まれる情報は、弊社(ハイテクインター株式会社)の所有するものであり、弊 社の同意なしに、全体または一部を複写または転載することは禁止されています。
- ➢ 本書の内容については、将来予告なしに変更することがあります。
- ➢ 本書の内容については万全を期して作成いたしましたが、万一、ご不審な点や誤り、記載 漏れなどのお気づきの点がありましたらご連絡ください。

### 電波障害自主規制について

この装置は、クラスA情報技術装置です。この装置を家庭環境で使用す ると電波妨害を引き起こすことがあります。この場合には使用者が適切な 対策を講ずるよう要求されることがあります。  $VCCI - A$ 

### 改版履歴

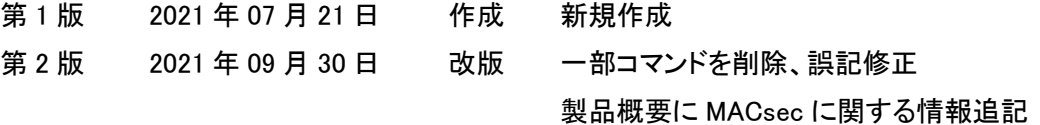

### ご使用上の注意事項

- ➢ 本製品及び付属品をご使用の際は、取扱説明書に従って正しい取り扱いをしてください。
- ➢ 本製品及び付属品を分解したり改造したりすることは絶対に行わないでください。
- ➢ 本製品及び付属品を直射日光の当たる場所や、温度の高い場所で使用しないでください。 本体の温度が上がり、故障や火災の原因になることがあります。
- ➢ 本製品及び付属品を暖房器具などのそばに置かないでください。ケーブルの被覆が溶けて 感電や故障、火災の原因になることがあります。
- ➢ 本製品及び付属品をほこりや湿気の多い場所、油煙や湯気のあたる場所で使用しないでく ださい。故障や火災の原因になることがあります。
- ➢ 本製品及び付属品を重ねて使用しないでください。故障や火災の原因になることがありま す。
- ➢ 本製品及び付属品の故障、誤動作、不具合、あるいは天災、停電等の外部要因によって、 通信などの機会を逸したために生じた損害等の純粋経済損害につきましては、弊社は一切 その責任を負いかねますので、あらかじめご了承ください。
- ➢ 本製品及び付属品は、改良のため予告なしに仕様が変更される可能性があります。あらか じめご了承ください。

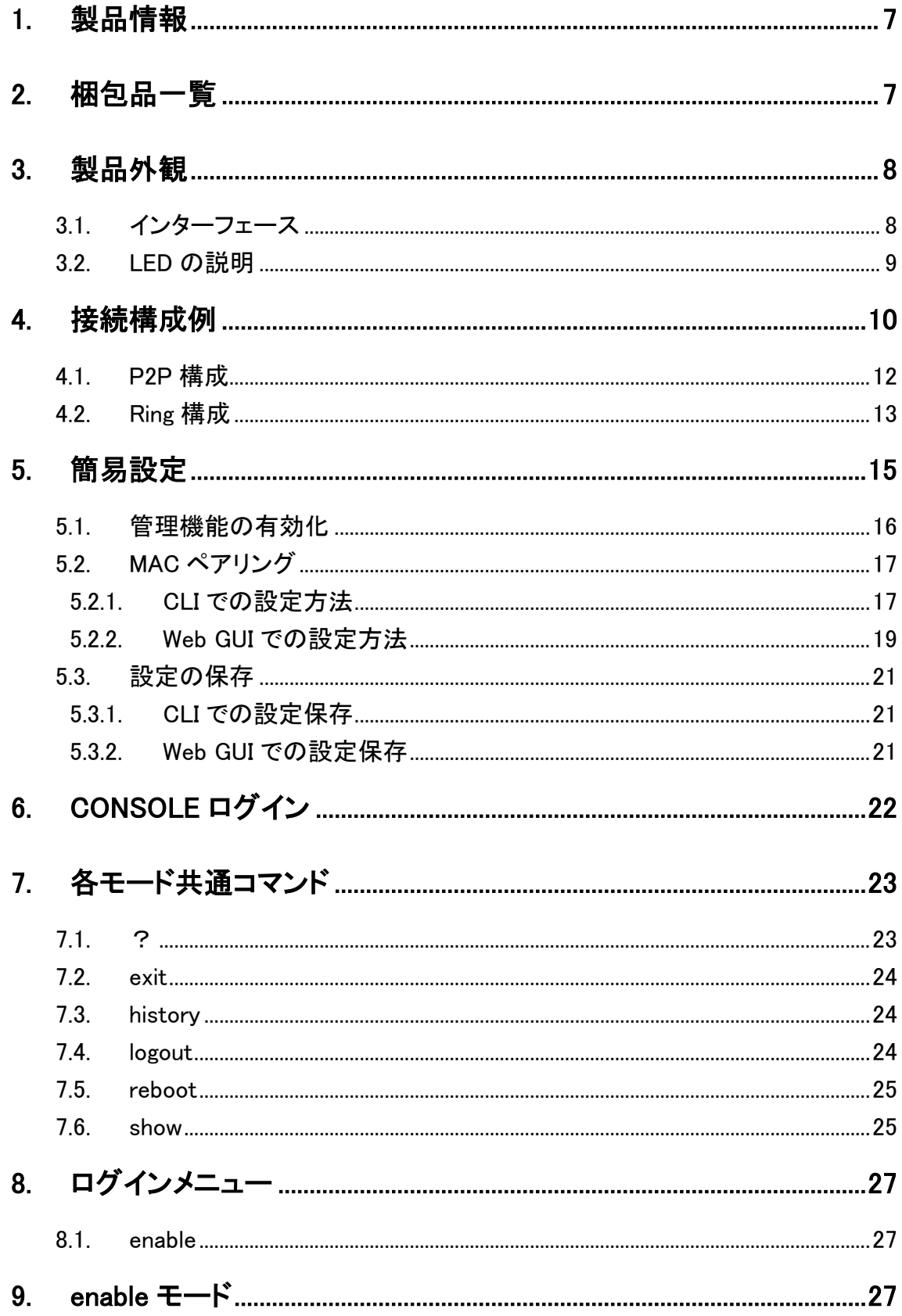

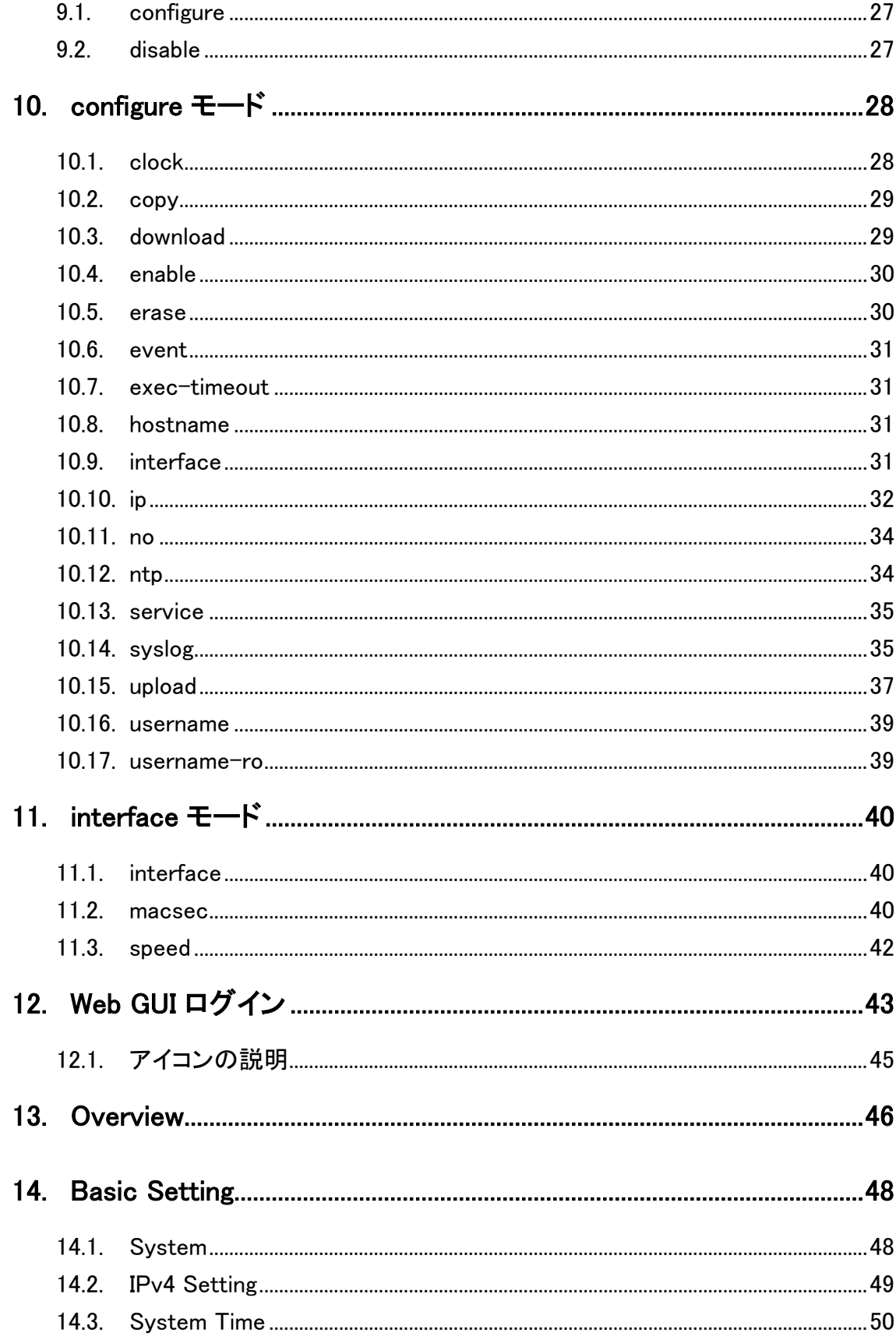

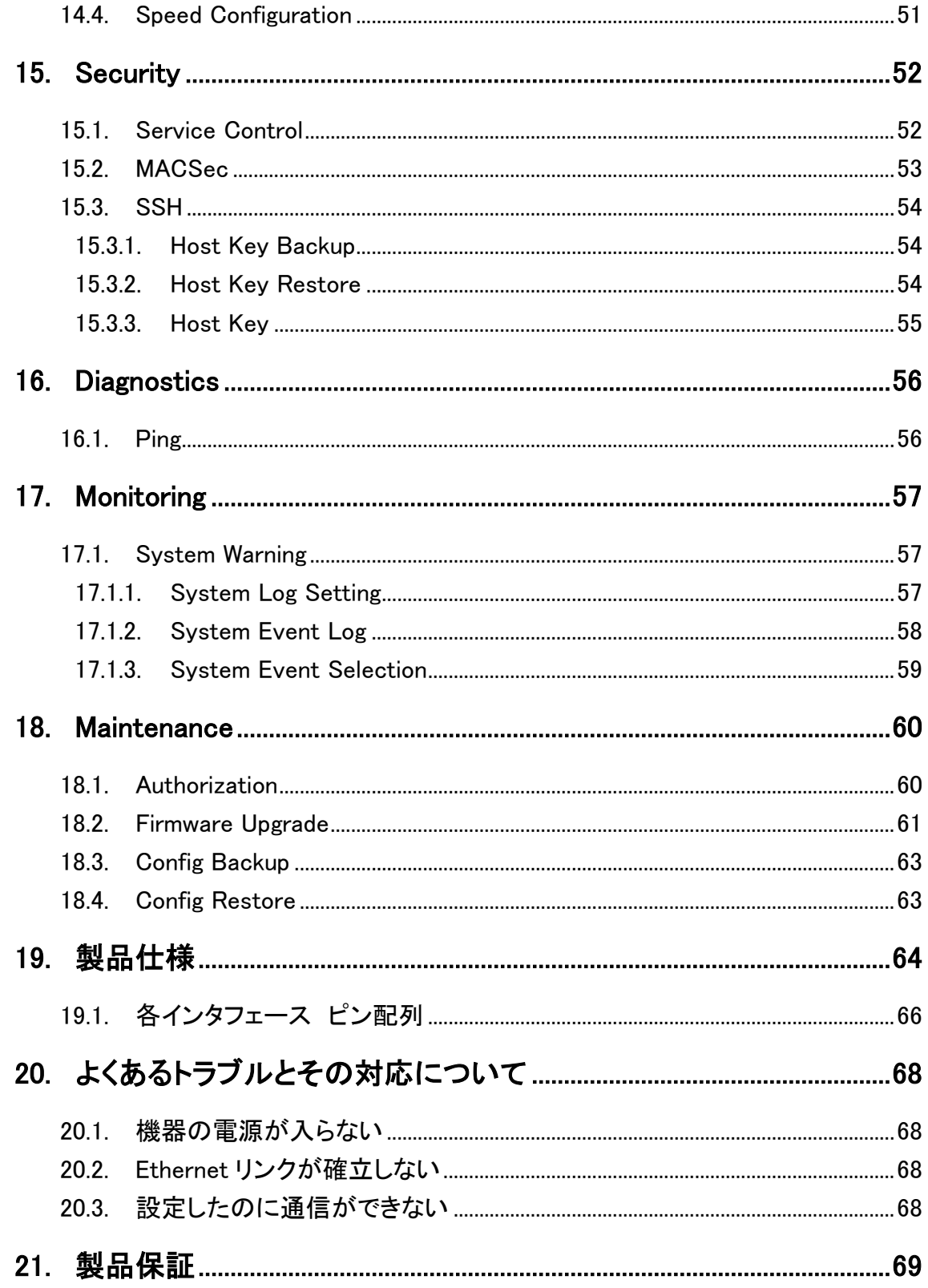

### <span id="page-6-0"></span>1. 製品情報

MA-0200G-T は MACsec の規格を使用した産業用 MACsec エンコーダです。 セキュリティが弱く、サイバー攻撃を受けやすい産業用制御システムなどの区間をポイントトゥポ イント(P2P)構成やリング構成を用いて、セキュリティ強化のために使用されます。

MACsec とは、IPsec や SSL などの暗号化機能に似た機能ではありますが、暗号化するタイミン グが IPsec などはレイヤ 3 レベルで行われますが、MACsec はレイヤ 2 レベルと早いタイミングで 行われるのが大きな特徴です。

### <span id="page-6-1"></span>2. 梱包品一覧

ご使用いただく前に本体と付属品を確認してください。万一、不足の品がありましたら、お手数で すがお買い上げの販売店までご連絡ください。

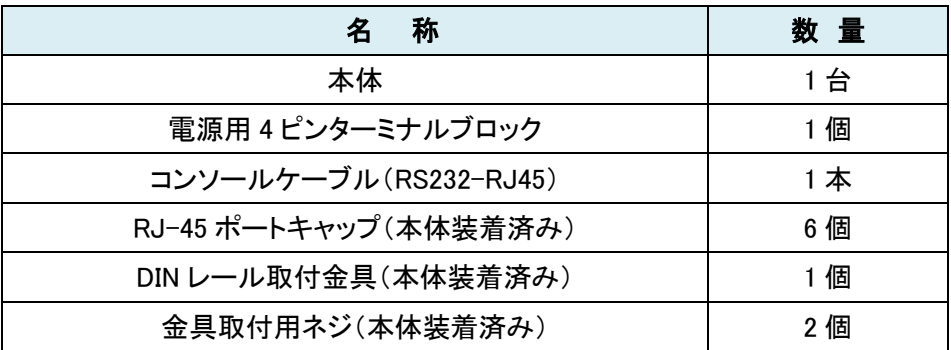

### <span id="page-7-0"></span>3. 製品外観

### <span id="page-7-1"></span>3.1. インターフェース

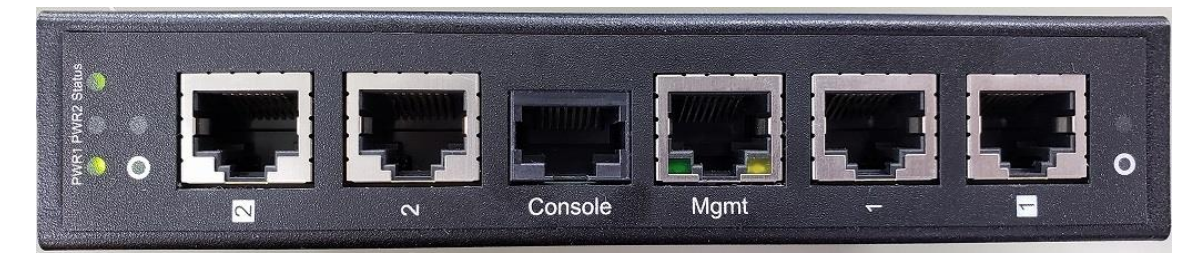

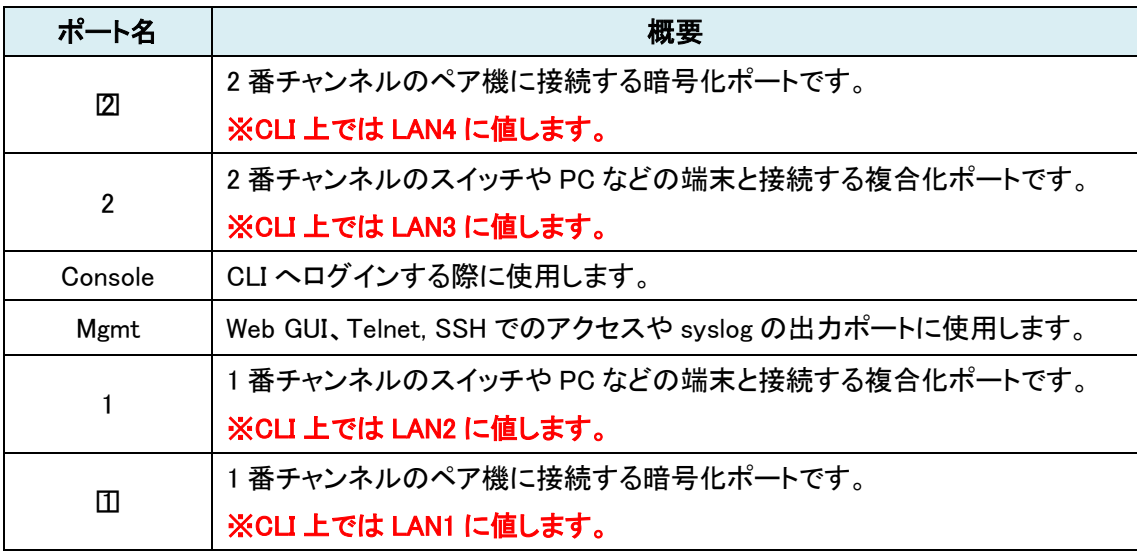

### <span id="page-8-0"></span>3.2. LED の説明

各 LED のステータスを以下の表にて説明します。

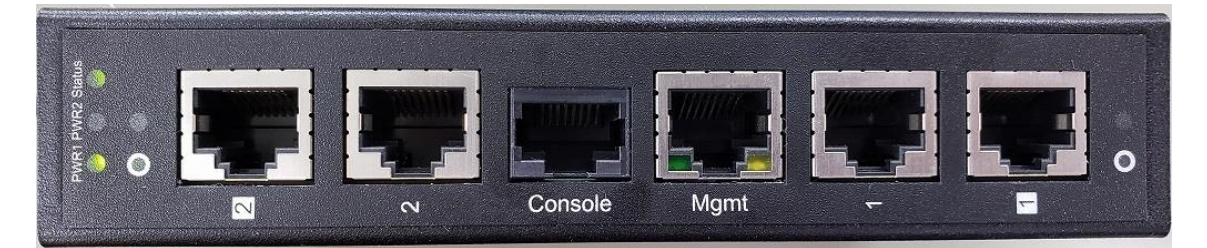

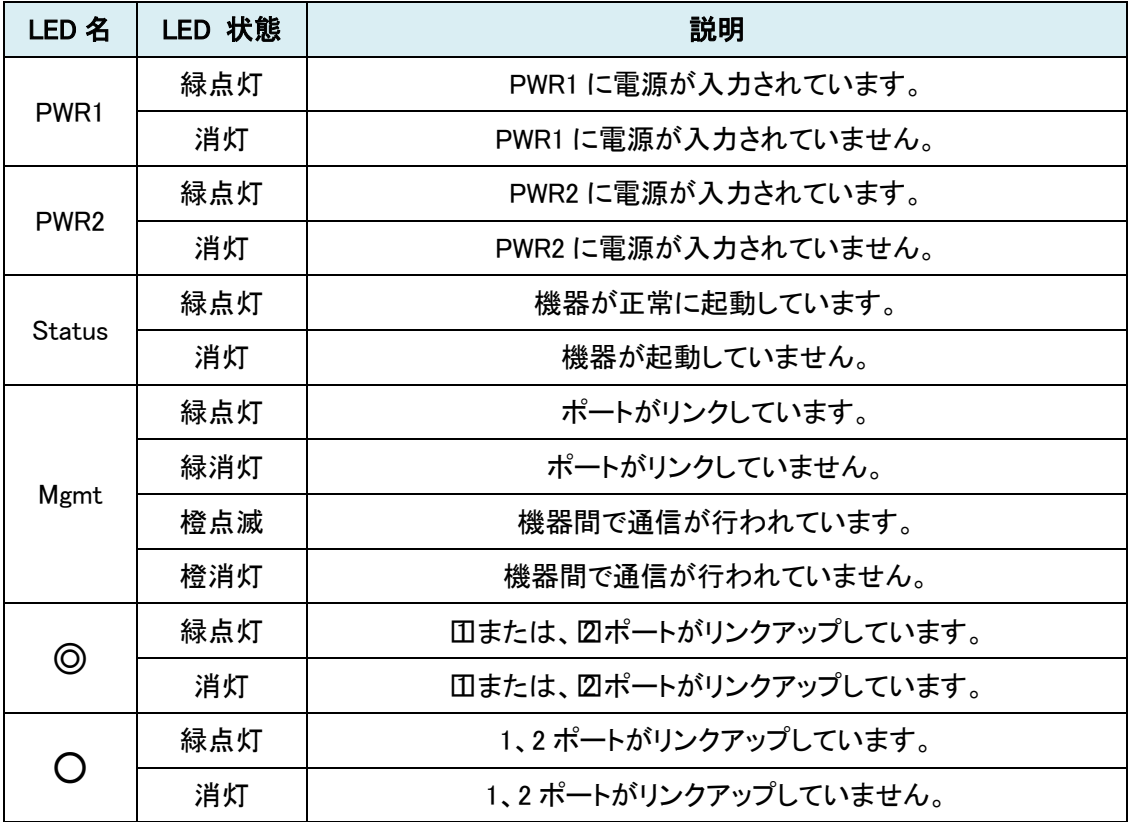

### <span id="page-9-0"></span>4. 接続構成例

まず、本機の接続は下図の様に行います。

Channel 番号に白い枠が付いているポートが暗号化ポート、数字のみのポートが復号化ポートに なっており、暗号化ポートは暗号化ポート同士、復号化ポートは PC やスイッチ等と接続します。

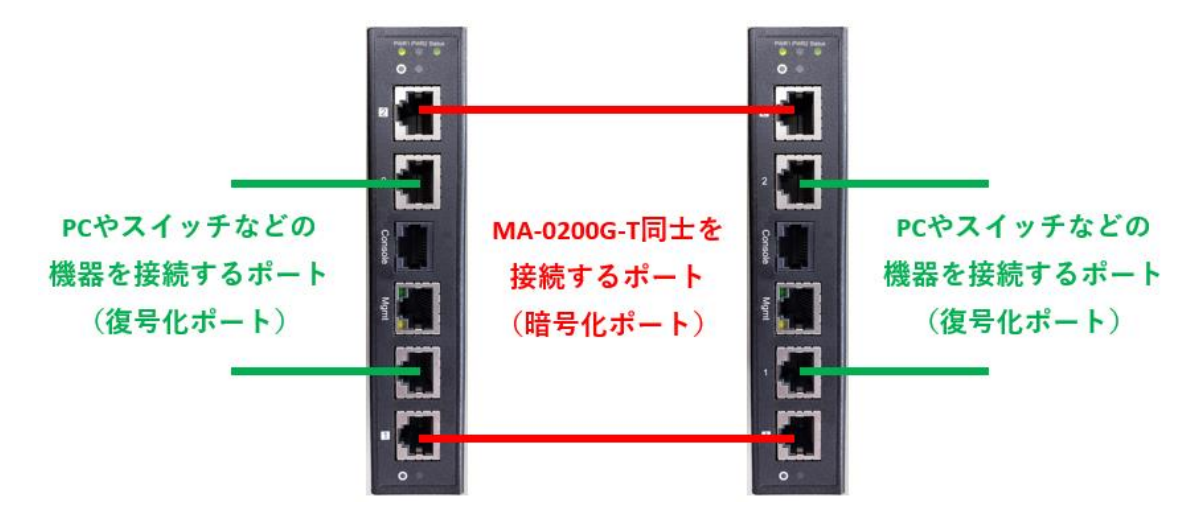

下図の様に暗号化ポート間にスイッチや延長装置がある構成も可能で、スイッチや延長装置を 透過するパケットは暗号化されている状態で透過されます。

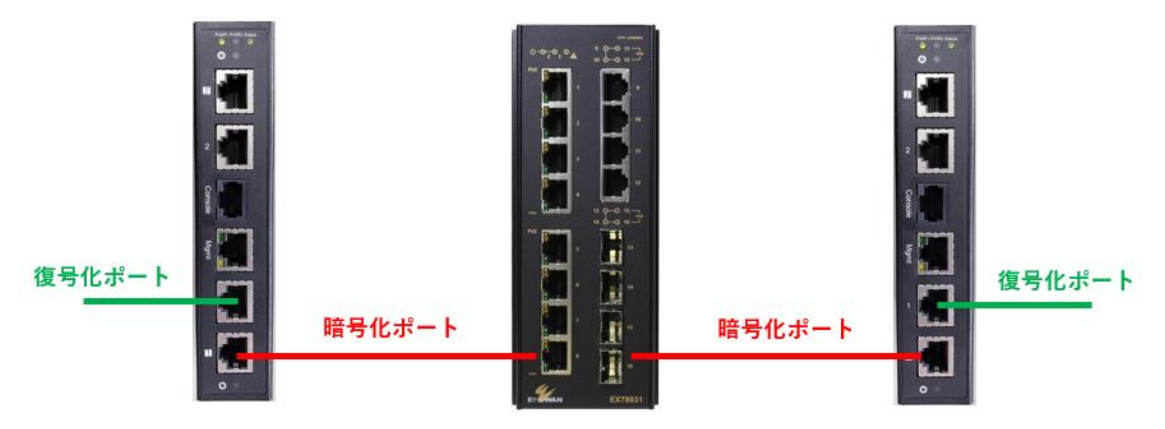

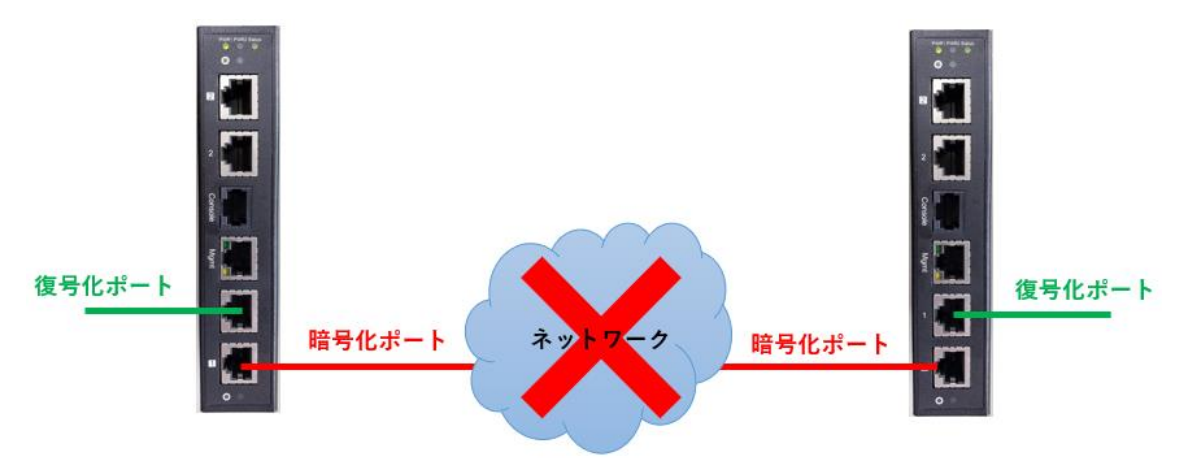

ただし、下図の様に L3 ネットワークを経由する構成は使用できませんので、ご注意ください。

### <span id="page-11-0"></span>4.1. P2P 構成

本機の基本的な構成になります。

Channel 2 も同様に接続することで、冗長化も可能です。

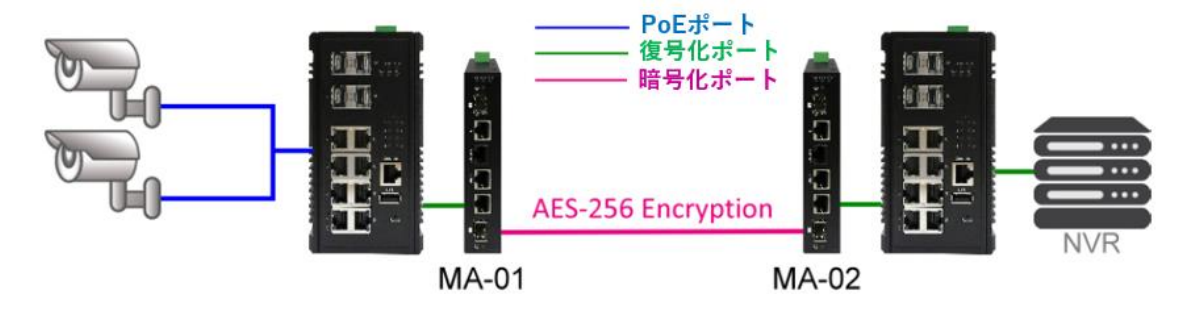

設定例

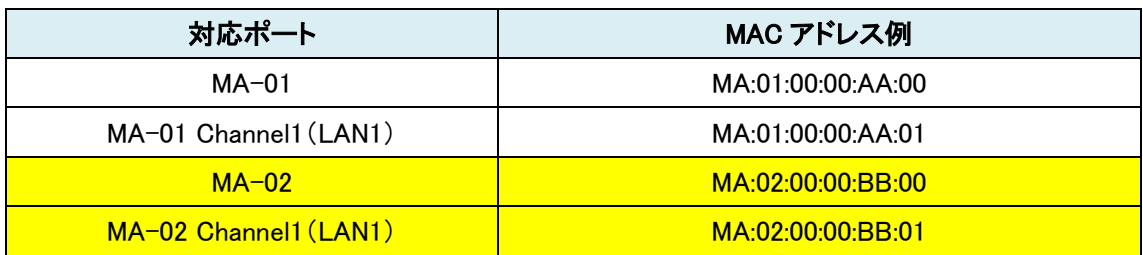

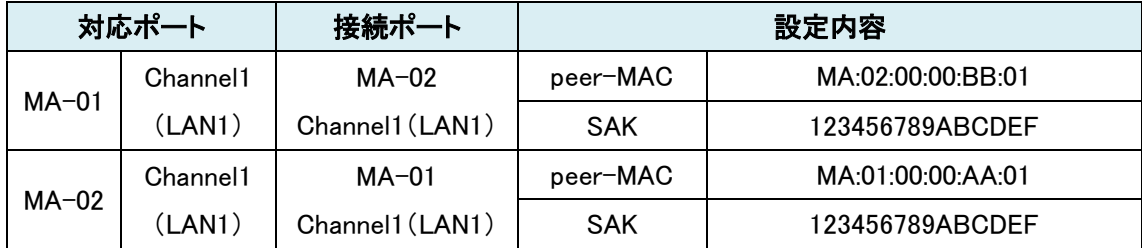

### <span id="page-12-0"></span>4.2. Ring 構成

本機が 3 台以上あれば、リング構成が可能です。

この構成にする際は、スイッチ側で STP 機能を有効にする必要があります。

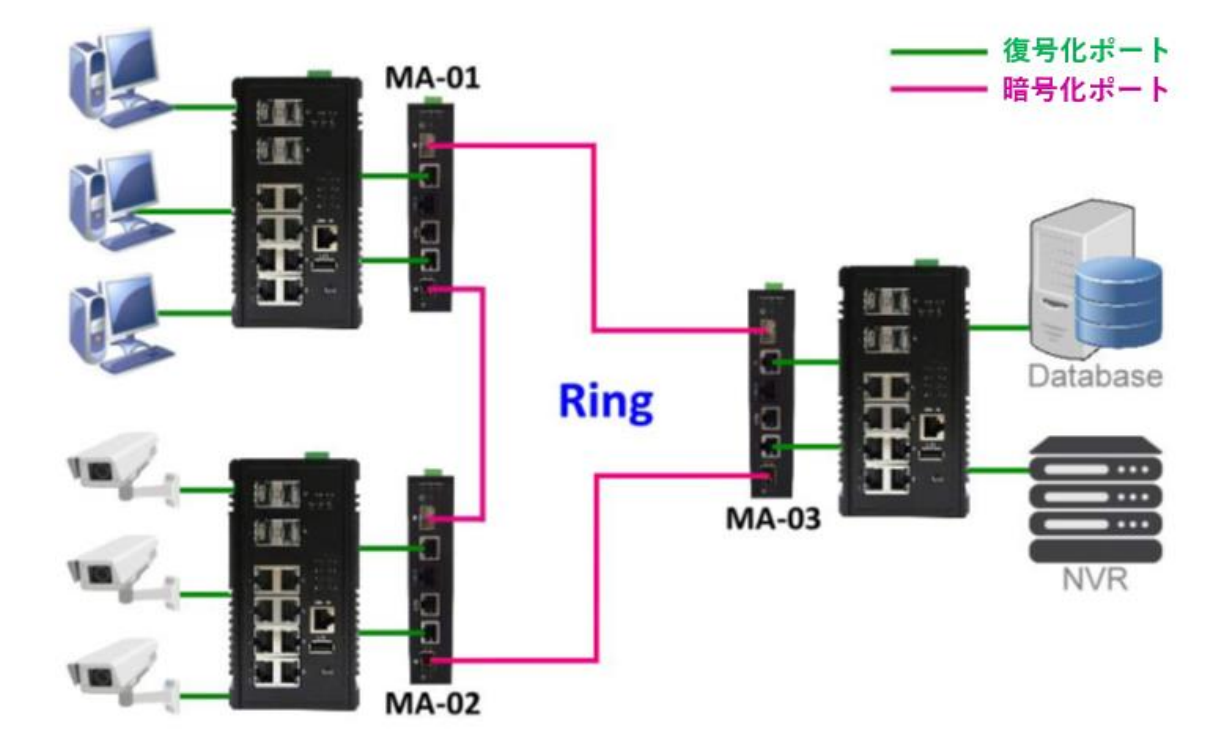

設定例

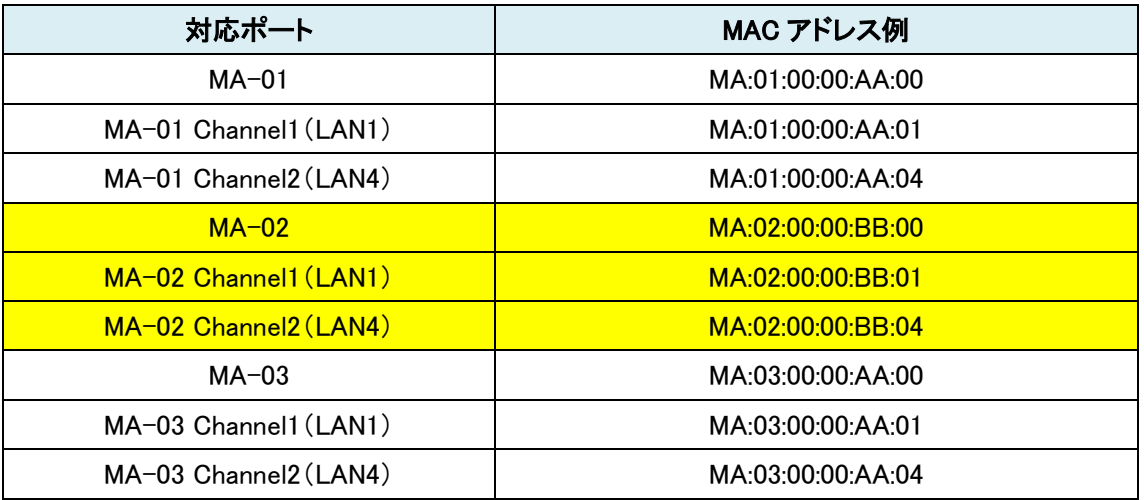

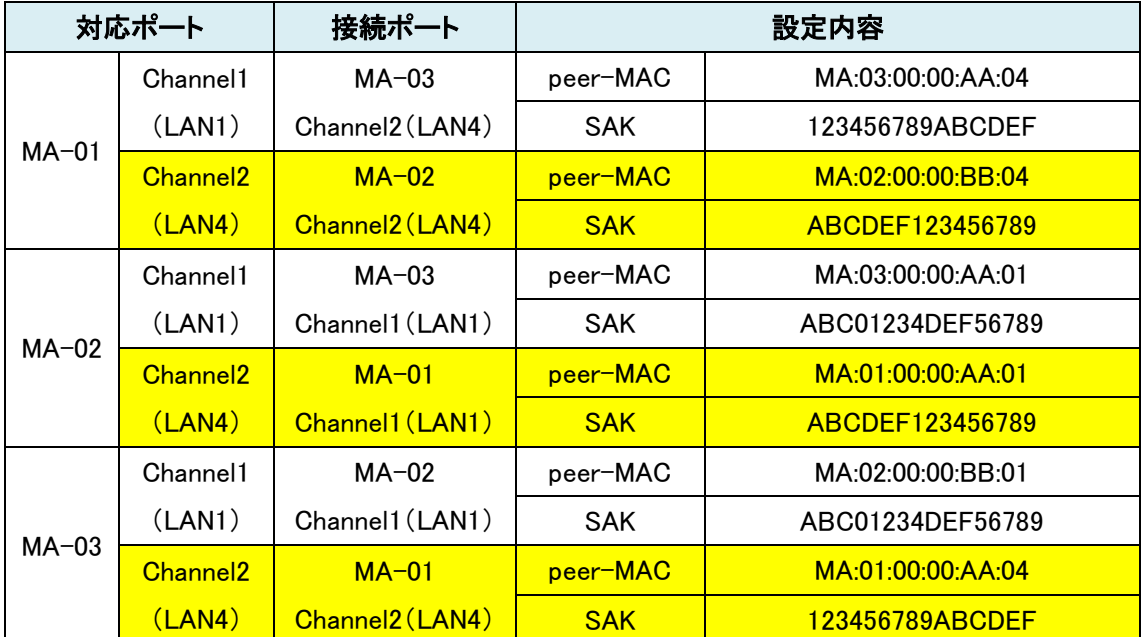

### <span id="page-14-0"></span>5. 簡易設定

下記の内容は Console ポート経由で変更する際に必要な手順になります。

まず、付属コンソールケーブル(RS232-RJ45)を用いて Console ポートと PC と接続します。 ※基本的には、USB コンソールケーブルが必要になります。 SSH で接続する場合は Mgmt ポートと PC を LAN ケーブルで接続します。

COM ポートを合わせて、ターミナルソフトのポート設定を以下の様に変更してください。 Tera Term: シリアルポート設定  $\times$ 

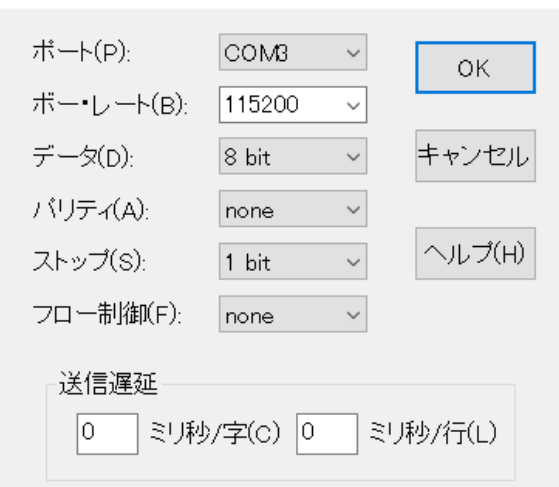

※SSH 接続する場合は、下記のポート番号、バージョンにしてください。

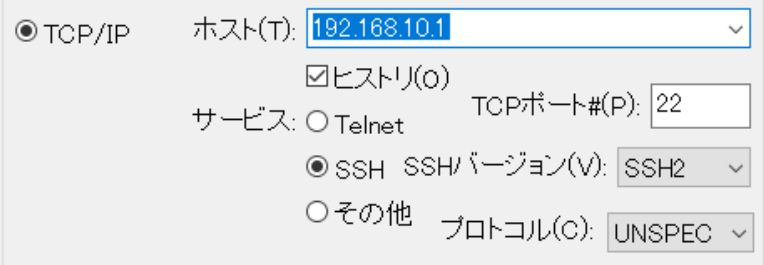

ポート設定を合わせて、Enter を押すと Username:が表示されます。 以降は Console、SSH どちらも同じ操作になります。

Username: I

下記 Username、Password でログインします。

Username: admin

Password : admin

※パスワードは入力しても表示されません。

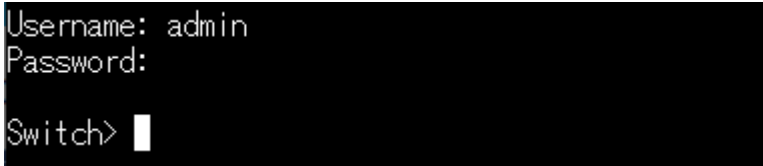

ログイン後、enable → configure terminal の順にコマンドを実行します。

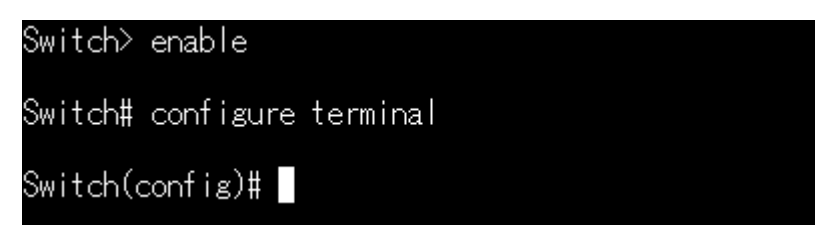

以上が CLI で設定するにあたって共通のコマンドになります。

### <span id="page-15-0"></span>5.1.管理機能の有効化

初期設定では、Console ポートによる CLI、HTTPS、SSH 使用可能ですが、HTTP と Telnet の管 理機能は無効になっているため、それらを使用する場合は CLI または、HTTPS 経由で有効にす る必要があります。

service http enable コマンドを実行し、Enable HTTP: OK メッセージが出たら、設定完了です。コマ ンドの http を telnet に変更すると同様に TELNET 接続が有効になります。

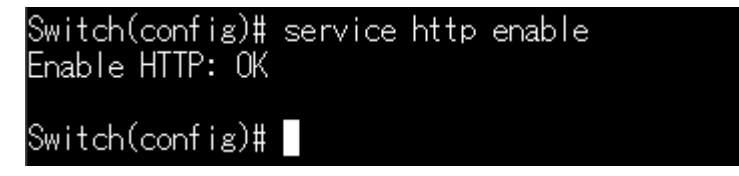

### <span id="page-16-0"></span>5.2. MAC ペアリング

### <span id="page-16-1"></span>5.2.1. CLI での設定方法

まず、予めペア機の MAC アドレスを確認しておく必要があります。

各チャンネルの MAC アドレスは下記表のように設定されています。

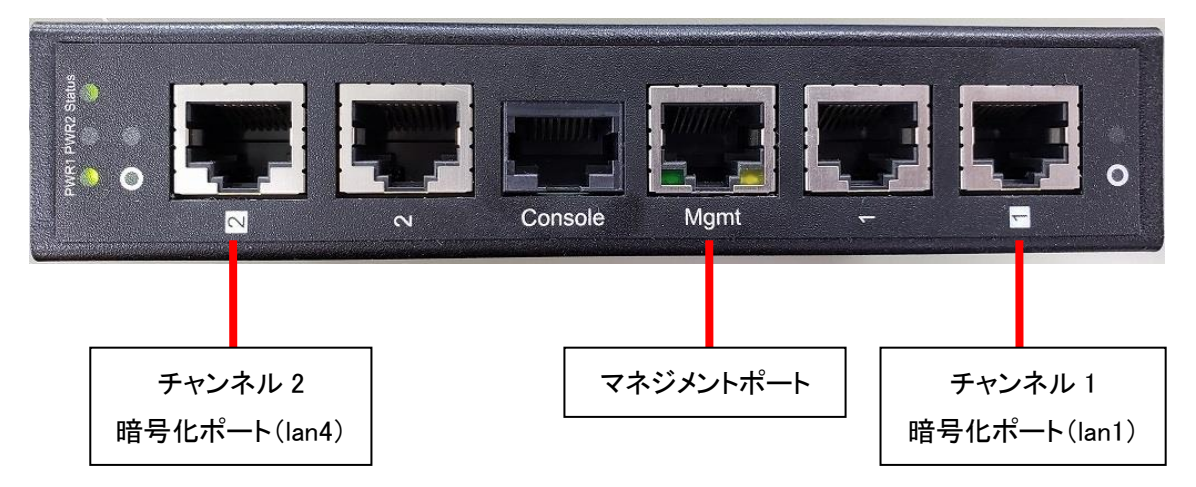

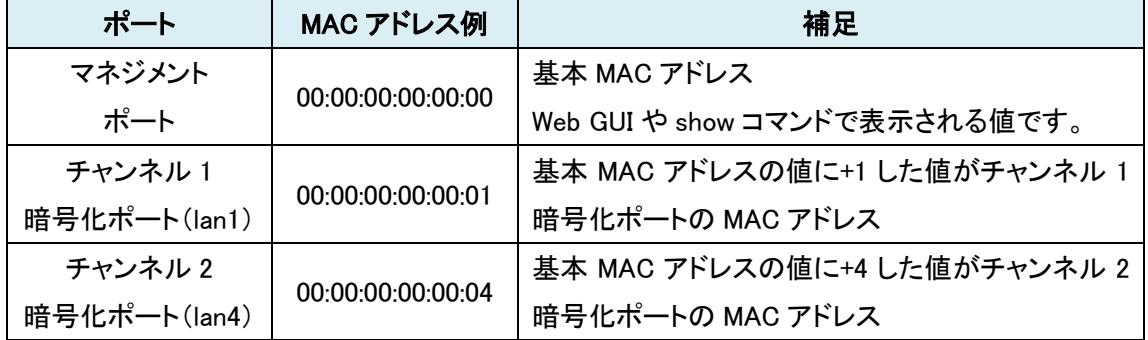

MAC アドレスは 16 進数のため、0~9, A~F の順に使用されます。

下記では例として操作中機器の MAC アドレスを 00:00:00:00:00:01、ペア機の MAC アドレスを 00:00:00:00:00:11 とします。

まず、interface lan1 または、interface lan4 のコマンドを実行し、interface モードに移行します。 ※下記では lan1 で実行した場合が記載されていますが、lan4 でも同様のコマンドになります。 ※lan2, lan3 は後述の macsec コマンドは使用できないため、アクセスは不要です。

Switch(config)# interface lan1

Switch(config-lan1)#

interface モードに移行したら、まず、下記コマンドでペア MAC アドレスを設定します。

コマンド:macsec peer\_macaddress [peer\_macaddress: 32 digit hex]

コマンド例:macsec peer\_macaddress 00:00:00:00:00:11

Switch(config-lan1)# macsec peer\_macaddress 00:00:00:00:00:11 Set Macsec peer\_macaddress: OK

Switch(config-lan1)#

次に下記コマンドで SAK(静的な関連付けキー)を設定します。

コマンド:macsec sak [SAK: 32 digit hex]

コマンド例:macsec sak 1234567890abcdef

32 文字まで設定でき、32 文字未満で設定した場合は、不足分を 0 で補完します。

この設定は、接続するチャンネルで合わせる必要があります。

Switch(config-lan1)# macsec sak 1234567890abcdef Set Macsec SAK: OK

Switch(config-lan1)#

最後に下記コマンドで MACSec 機能を有効にします。

コマンド:macsec enable

|Switch(config-lan1)# macsec enable Macsec function: enabled

Switch(config-lan1)#

上記の設定をペア機でも行います。

### <span id="page-18-0"></span>5.2.2. Web GUI での設定方法

※5.1 [管理機能の有効化で](#page-15-0) HTTP を有効にした後に設定可能です。 Web GUI(下記では Chrome を使用)を起動し、初期 IP アドレス:192.168.10.1 にアクセスします。 ログイン画面が表示されたら下記 Username、Password でログインします。

Username: admin

Password:admin

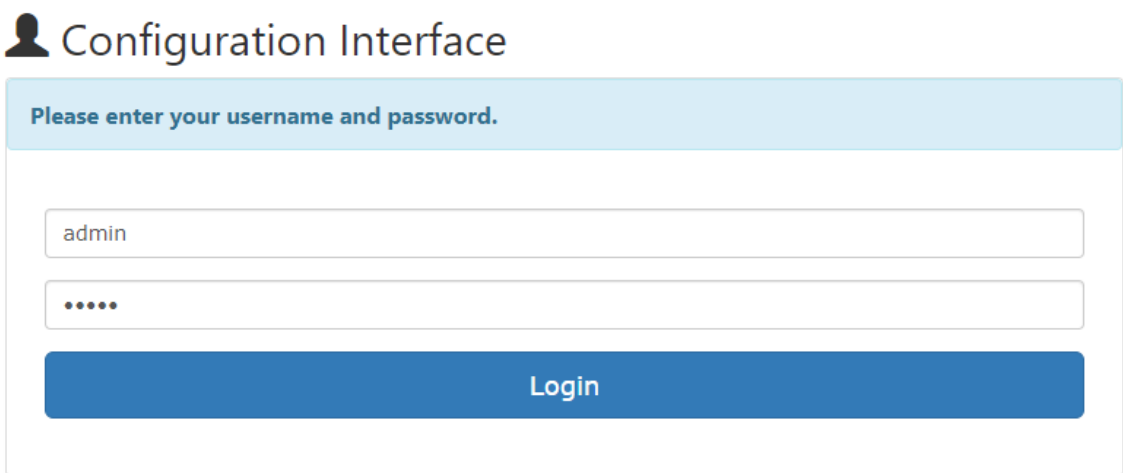

ウインドウサイズによって表示が変わりますので、注意してください。

基本的には画面左に下記左のメニューが表示されますが、表示されていない場合は、画面右上

 $\sim$  13 13  $\sigma$   $\sim$ 

の をクリックすると同様の下記右のメニューが表示されます。

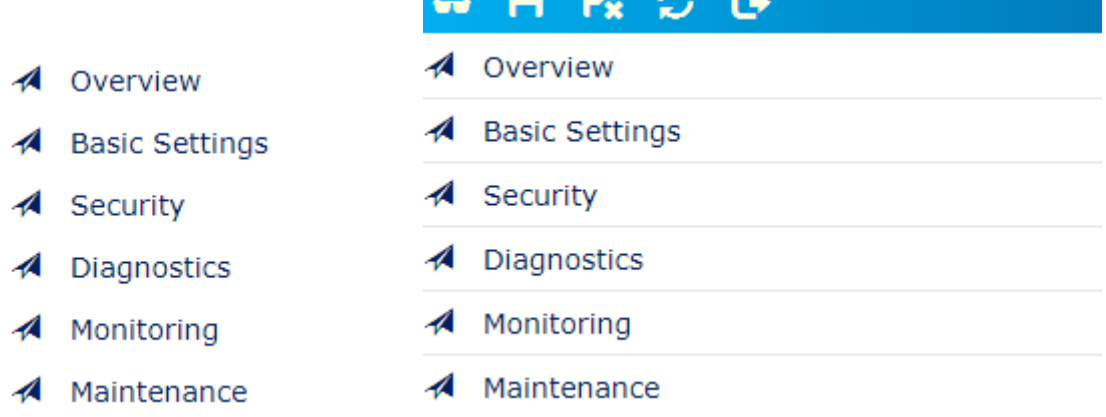

メニューの Security → MACSec の順にクリックして設定画面を開きます。

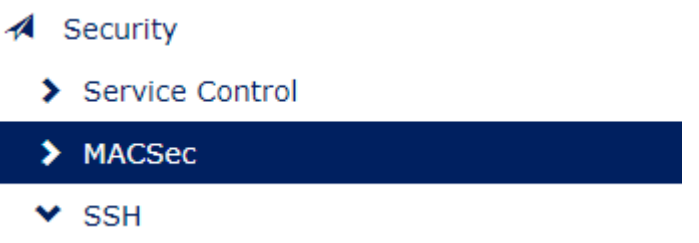

## $\bigstar$  MACSec Configuration

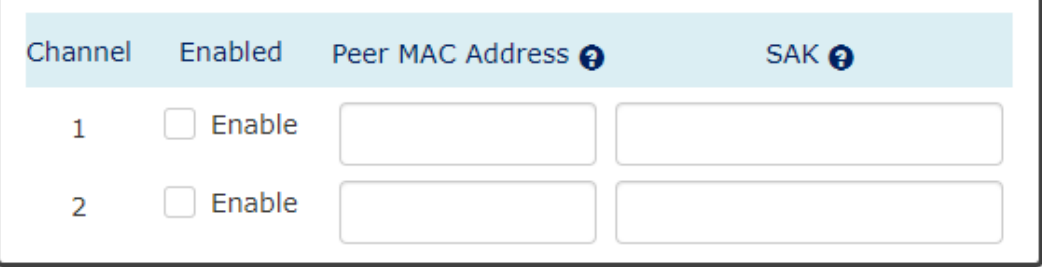

**Apply** 

設定画面が表示されたら、下記の設定を行います。

- ·Enable のチェックボックスにチェックを入れる
- ・Peer MAC Address に 00:00:00:00:00:11 を入力
- ・SAK に 1234567890abcdefbを入力
- ・上記入力後 Apply をクリックして設定を適用

**♦** MACSec Configuration

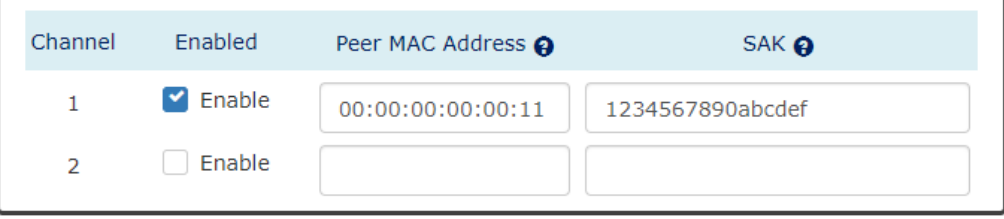

Apply

### <span id="page-20-0"></span>5.3. 設定の保存

各設定後、設定保存のコマンドを実行しないと、機器を OFF/ON した際に設定が消えてしまうた め、下記のコマンドは必須事項となります。

### <span id="page-20-1"></span>5.3.1. CLI での設定保存

設定時と同様に configure モードで下記コマンドを実行します。

コマンド:copy running-config startup-config

Switch(config)# copy running-config startup-config

Switch(config)#

このコマンドは現在動作しているコンフィグ (running-config)を起動時に読み込むコンフィグ (startup-config)に書き込むコマンドです。

### <span id="page-20-2"></span>5.3.2. Web GUI での設定保存

ウインドウサイズによって配置が変わりますが、画面上部に下記アイコンが表示されています。 このアイコンの左から 2 番目をクリックすると設定が保存されます。

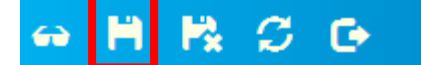

### <span id="page-21-0"></span>6. CONSOLE ログイン

Console ポートからターミナルソフトを用いて各設定を行います。

デフォルトでは、HTTP や Telnet は無効になっているので、HTTP や Telnet で設定を行いたい場 合もまず、付属のコンソールケーブルを用いて Console ポートからログインします。

### <シリアルポート設定>

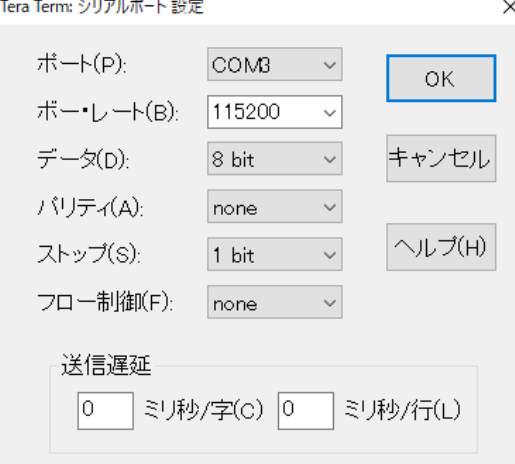

#### Username: admin

Password : admin

※パスワードは入力しても表示されません。

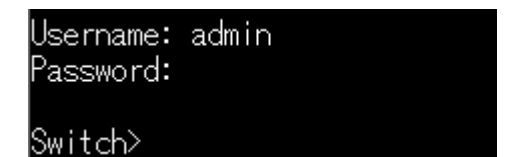

### <span id="page-22-0"></span>7. 各モード共通コマンド

各モードでの共通コマンドの説明になります。

※以降、各メニューの説明で下記コマンドの説明はスキップします。

### <span id="page-22-1"></span>7.1. ?

コマンド:?

現在のモードで使用可能なコマンド、また、実行しようとしているコマンドのオプションを表示しま す。

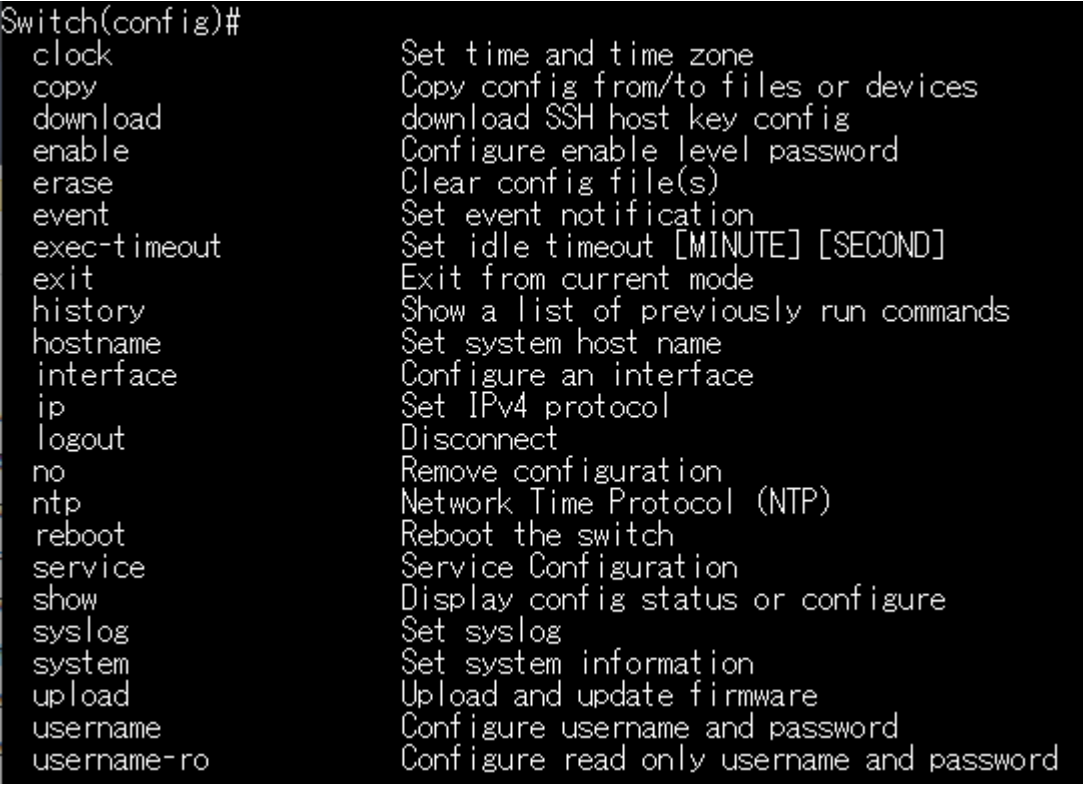

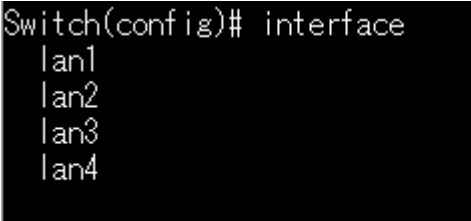

Switch(config)# interface [

### <span id="page-23-0"></span>7.2. exit

コマンド:exit

現在のモードから退出します。

ログインメニューと enable モードのみログアウトします。

また、interface モード限定で、!コマンドがありますが、それも exit と同様の動作をします。

Switch(config)# exit

Switch#

Switch> exit

ホストとの接続が切断されました。

C:\\INDOWS\\system32>\_

### <span id="page-23-1"></span>7.3. history

コマンド:history コマンドの実行履歴を表示します。 ログアウトすると履歴は削除されます。

### Switch> history

Command history:

- 0. enable
- 1. configure terminal
- 2. exit
- 3. disable
- 4. history

Switch>

### <span id="page-23-2"></span>7.4. logout

コマンド:logout

現在のモードに関わらず、ログアウトします。

Switch> logout Connection closed by foreign host

Welcome to Switch.

### Username:

### <span id="page-24-0"></span>7.5. reboot

コマンド:reboot 本機を再起動します。

Switch> reboot<br>Connection closed by foreign host

Welcome to Switch.

Username:

### <span id="page-24-1"></span>7.6. show

### **コマンド:show [オプション] [オプション毎の追加オプション]**

各コマンドの設定内容を表示します。

モードによって使用可能な show コマンドが異なり、オプションのコマンドは基本的に設定時のコ マンドに準じます。

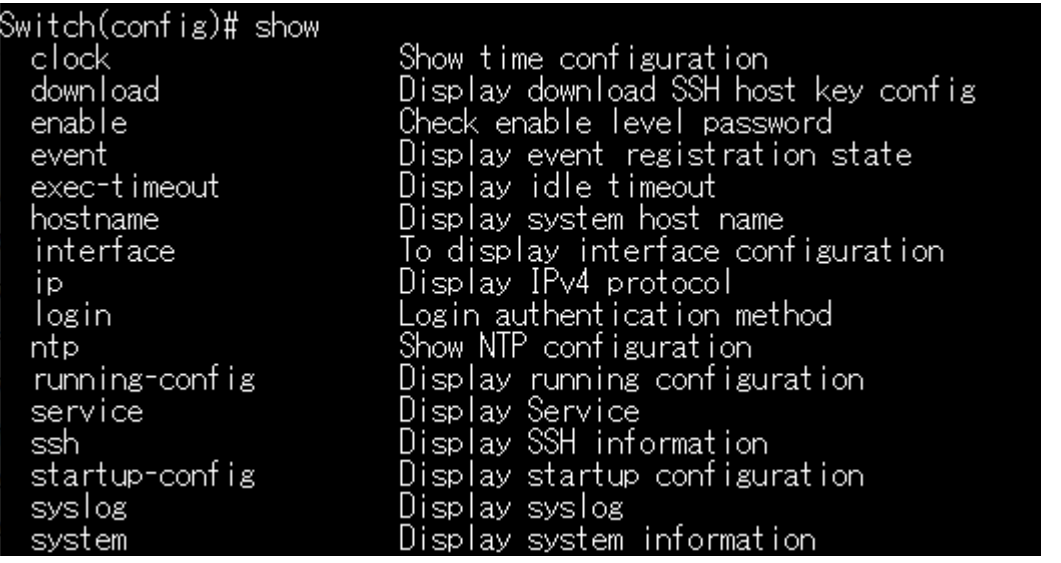

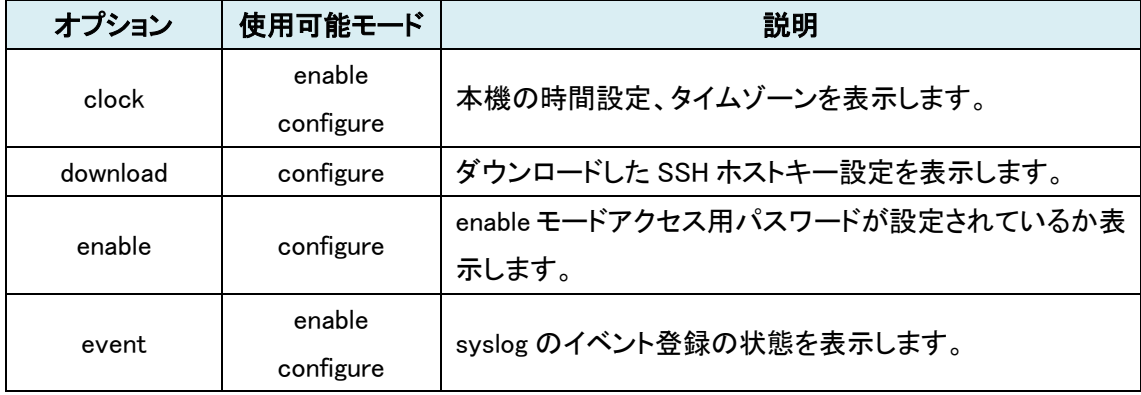

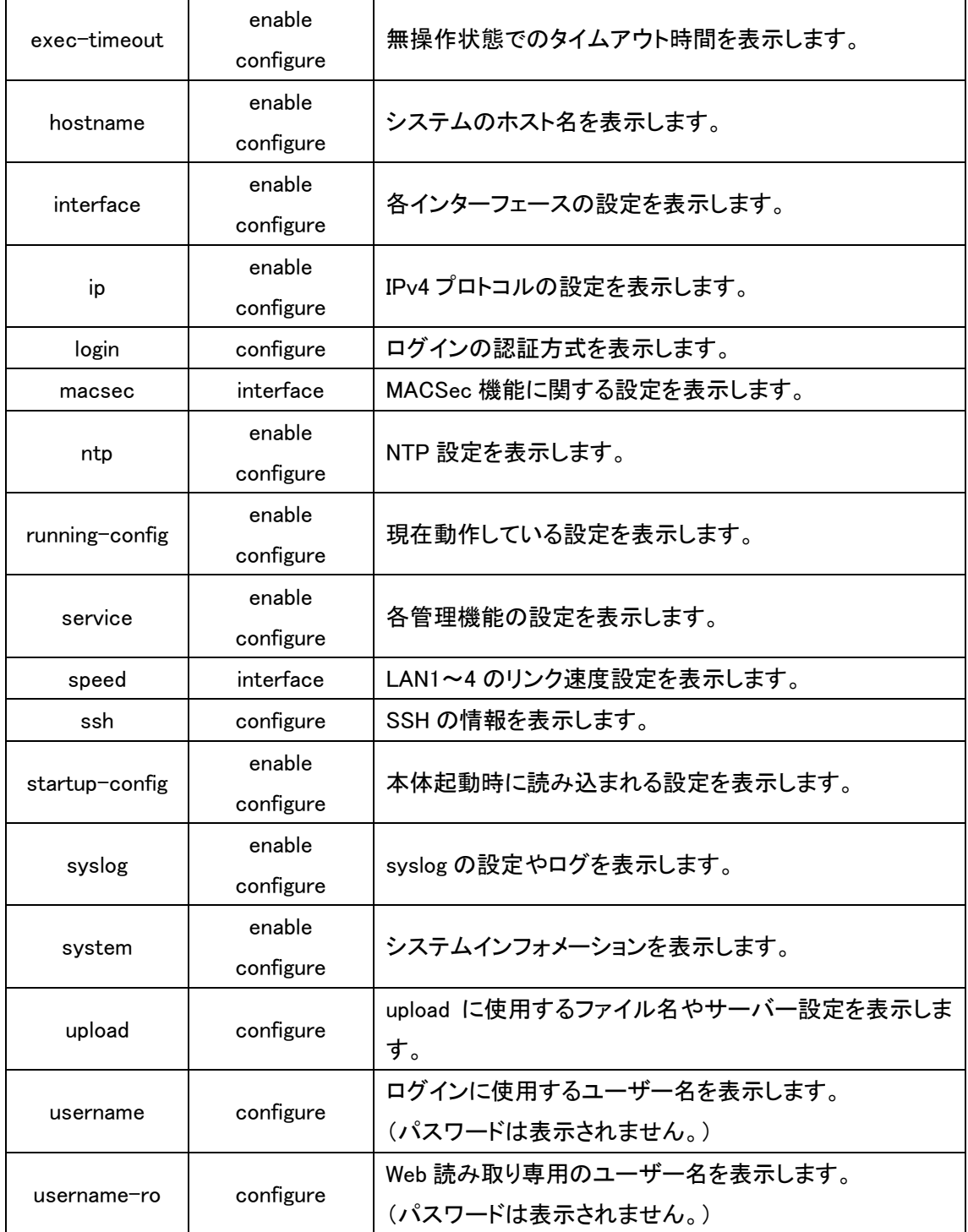

### <span id="page-26-0"></span>8. ログインメニュー

ログイン直後のメニュー内容の説明になります。

### <span id="page-26-1"></span>8.1. enable

コマンド:enable

enable(特権)モードにアクセスします。

各設定を行うにあたって最初に実行が必要なコマンドになります。

Switch> enable

Switch#

### <span id="page-26-2"></span>9. enable モード

### <span id="page-26-3"></span>9.1. configure

コマンド:configure terminal configure モードにアクセスします。

Switch# configure terminal

Switch(config)#

### <span id="page-26-4"></span>9.2. disable

コマンド:disable

enable モード(特権モード)から退出します。

Switch# disable

Switch $>$   $\Box$ 

### <span id="page-27-0"></span>10. configure  $\pm-\check{F}$

enable モードから configure terminal コマンドを実行すると使用可能になります。

<span id="page-27-1"></span>10.1. clock

 $\text{<}$ clock time $\text{>}$ 

コマンド:clock time [HH:MM:SS] [DAY] [MONTH] [YEAR]

本機の時刻を手動設定します。

NTP サーバー設定を行っている場合は、設定は不要です。

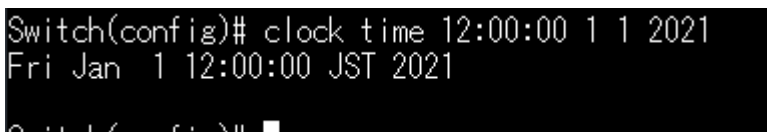

Switch(config)# ▌

 $\text{<}$ clock timezone $\text{>}$ 

コマンド:clock timezone [Asia] [Tokyo]

本機のタイムゾーンを設定します。

基本的には日本国内で使用する場合、オプションは Asia Tokyo を指定します。 NTP サーバー設定を行っている場合でも、設定は必要です。

Switch(config)# clock timezone Asia Tokyo<br>Sat Jan 3 06:17:25 JST 1970

Switch(config)#

#### <span id="page-28-0"></span>10.2. copy

#### <動作中のコンフィグを起動時のコンフィグへ>

コマンド:copy running-config startup-config

現在動作中の設定を起動時に読み込む設定に上書きします。

このコマンドを実行しないと、本機再起動時にスタートアップコンフィグが読み込まれるため、 設定が保存されず、消えてしまいます。

|Switch(config)# copy running-config startup-config

Switch(config)#

#### <起動時のコンフィグを動作中のコンフィグへ>

コマンド:copy startup-config running-config

起動時に読み込む設定を現在動作中の設定に上書きします。

#### |Switch(config)# copy startup-config running-config Set Description: OK Disable HTTP: OK

Disable TELNET: OK

Caution: please reboot after issuing this command

Switch(config)#

上記コマンド実行後、本機を再起動してください。

#### <span id="page-28-1"></span>10.3. download

コマンド:download file name [FILE\_NAME]

download host-key-config

download server account [SERVER\_ACCOUNT]

download server ip [SERVER\_IP]

download server password [SERVER\_PASSWORD]

本機能はサポートしておりません。

Web GUI では同様の動作が可能になっています。

### <span id="page-29-0"></span>10.4. enable

コマンド:enable secret [PASSWORD]

ログイン後の enable コマンドにパスワードを設定します。

Switch(config)# enable secret admin

Switch(config)#

設定後、再度ログイン後に enable コマンドを実行するとパスワードを要求されるようになります。

Switch> enable Password: Switch# I

パスワードを間違えた場合、enable モードにアクセスできません。

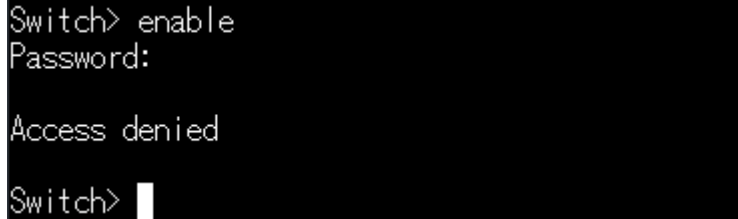

### <span id="page-29-1"></span>10.5. erase

コマンド:erase startup-config [keep-ip/keep-ip-user/keep-user]

本機の設定を初期化します。

オプションにより、IP アドレスや User/Pass の設定を残しておくことも可能です。

Switch(config)# erase startup-config System is resetting to factory default. Rebooting ...

Switch(config)# Connection closed by foreign host

Welcome to Switch.

Username:

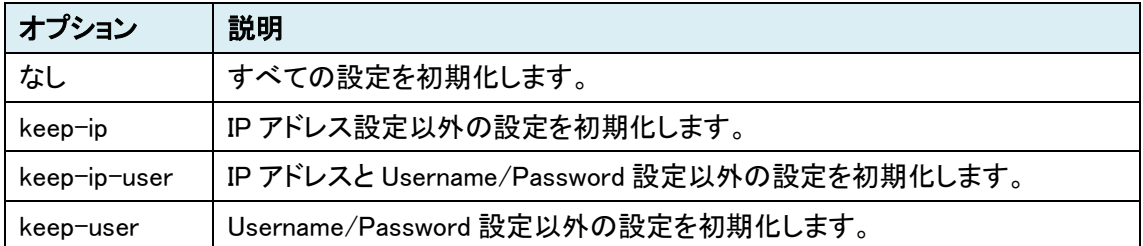

### <span id="page-30-0"></span>10.6. event

コマンド:event syslog auth-failure

認証失敗のイベント通知を有効にします。

Switch(config)# event syslog auth-failure Enable event monitoring: OK

Switch(config)#

### <span id="page-30-1"></span>10.7. exec-timeout

コマンド:exec-timeout [MINUTE] [SECOND]

無操作状態でのタイムアウト時間を設定します。

0~525600 分 59 秒の範囲で設定可能で、0 に設定するとタイムアウトを無効にします。

Switch(config)# exec-timeout 1 30

Switch(config)#

### <span id="page-30-2"></span>10.8. hostname

コマンド:hostname [HOSTNAME] ホスト名を変更します。

|Switch(config)# hostname Hytec\_test

Set Hostname: OK

Hytec\_test(config)#

### <span id="page-30-3"></span>10.9. interface

コマンド:interface [lan1/lan2/lan3/lan4]

interface モードにアクセスします。

このモードでの設定方法は後述の [10. interface](#page-39-0) メニューを参照してください。

Switch(config)# interface lan1

Switch(config-lan1)#

### <span id="page-31-0"></span>10.10. ip

IP アドレスやデフォルトゲートウェイなどを設定します。

### <IP アドレスとサブネットマスク>

コマンド:ip address [IP\_ADDR] [MASK]

IP アドレスとサブネットマスクを設定します。

Switch(config)# ip address 192.168.10.10 255.255.255.0 IP has been changed, disconnect after 3 seconds ... Connection closed by foreign host

Welcome to Switch.

 $Use **name**:$ 

IP アドレスを変更するとログイン方法に関わらず一度ログアウトします。

### <デフォルトゲートウェイ>

### コマンド:ip default-gateway [DEFAULT\_GATEWAY\_ADDR]

デフォルトゲートウェイを設定します。

Switch(config)# ip default-gateway 192.168.10.254 Gateway address: OK

Switch(config)#

<DNS サーバー>

コマンド:ip name-server [NAME\_SERVER1\_IP] [NAME\_SERVER2\_IP] DNS サーバー設定をします。

Switch(config)# ip name-server 8.8.8.8 8.8.4.4 DNS server: OK

 $Switch(confix)$ #

#### <Ping 送信>

コマンド:ip ping [IPV4\_ADDR] [<size PKG\_SIZ> | <repeat PKG\_CNT>] 指定した IP アドレスに対して Ping を実行します。 Switch(config)# ip ping 192.168.10.123 Switch(config)# PING 192.168.10.123 (192.168.10.123): 56 data bytes 64 bytes from 192.168.10.123: seg=0 ttl=128 time=2.082 ms 64 bytes from 192.168.10.123: seq=1 ttl=128 time=2.059 ms 64 bytes from 192.168.10.123: seg=2 ttl=128 time=2.000 ms --- 192.168.10.123 ping statistics ---3 packets transmitted, 3 packets received, 0% packet loss round-trip min/avg/max = 2.000/2.047/2.082 ms

### Switch(config)#

パケットサイズ、回数を指定しない場合、56byte + 8byte = 64byte を 3 回送信します。

下図はパケットサイズを 254byte、回数を 5 回に指定した場合の動作例です。

### Switch(config)# ip ping 192.168.10.123 size 254 repeat 5

|Switch(config)# PING 192.168.10.123 (192.168.10.123): 254 data bytes 262 bytes from 192.168.10.123: seq=0 ttl=128 time=2.154 ms

262 bytes from 192.168.10.123: seq=1 ttl=128 time=2.183 ms

262 bytes from 192.168.10.123: seg=2 ttl=128 time=2.285 ms

262 bytes from 192.168.10.123: seq=3 ttl=128 time=2.260 ms

262 bytes from 192.168.10.123: seq=4 ttl=128 time=2.070 ms

--- 192.168.10.123 ping statistics ---5 packets transmitted, 5 packets received, 0% packet loss |round-trip\_min/avg/max = 2.070/2.190/2.285 ms

### Switch(config)#

### <span id="page-33-0"></span>10.11. no

### コマンド:no [各設定コマンド]

設定した内容を削除し、初期値へ戻す際に使用します。

コマンドの入力内容は、各設定コマンドの先頭に no を付けるとその設定が初期化されます。

Switch(config)# no username Default username & password: OK

Switch(config)#

#### <span id="page-33-1"></span>10.12. ntp

NTP サーバーとの同期設定をします。

#### <NTP サーバー設定>

コマンド:ntp client timeserver [SERVER\_IP/URL]

NTP サーバーを指定します。

サーバーの指定のみでは、時間同期を行いませんので、同期設定や手動同期も併せて行ってく ださい。

### Switch(config)# ntp client timeserver 192.168.10.123

Switch(config)#

#### <同期設定>

コマンド:ntp client sync [minute | hour | day | month | year] [NUMBER] 本機の時間に合わせて、再同期するタイミングを設定します。 同期タイミングは分、時間、日数、月、年単位で設定可能です。

Switch(config)# ntp client sync day 1

Switch(config)#

#### <手動同期>

コマンド:ntp time update

手動で時刻同期をします。

NTP サーバー設定後の 1 度目のみ手動同期を行うことを推奨します。

## Switch(config)# show clock time<br>Sat Jan 3 11:23:06.358978049 1970

Switch(config)# ntp time update<br>30 Jun 16:18:18 ntpdate[844]: step time server 192.168.10.123 offset 1624855968.195069 sec

step time server 192.168.10.123 offset 1624855968.195069 sec

Switch(config)# show clock time<br>Wed Jun 30 16:16:25.502106125 2021

Switch(config)#

### <span id="page-34-0"></span>10.13. service

コマンド:service [console/http/https/ssh/telnet] enable

各管理機能を有効化します。

Switch(config)# service http enable

Enable HTTP: OK

### Switch(config)#

### <span id="page-34-1"></span>10.14. syslog

ログイン失敗(認証失敗)のログ出力設定をします。

#### <ローカルログの有効化>

コマンド:syslog local enable

CLI や Web GUI 上でのログ出力を有効化します。

|Switch(config)# syslog local enable Enable logging to local: OK

Switch(config)# [

### <ローカルログの削除>

コマンド:syslog log clear

CLI 上に記録されているログを削除します。

Switch(config)# show syslog log<br>Jul 115:37:05 Switch user.warn emonitor: [EVENT] Authentication Fail (Auth IP: 192.168.10.123)

Switch(config)# syslog log clear Clear syslog log: OK

Switch(config)# show syslog log

Switch(config)#

#### <リモートログ設定>

コマンド:syslog remote server [ADDRESS]

syslog remote port [PORT]

syslog remote enable

syslog サーバーIP を設定します。

Switch(config)# syslog remote server 192.168.10.123 Set syslog server: OK

Switch(config)#■

syslog サーバーのポート番号に合わせて出力先のポート番号を設定します。

Switch(config)# syslog remote port 514 Set remote server port: OK

Switch(config)#■

リモートログを有効化します。

Switch(config)# syslog remote enable Enable logging to remote: OK

Switch(config)# █

※Mgmt ポートから syslog サーバーへ出力します。

### <span id="page-36-0"></span>10.15. upload

ファームウェアアップグレードや SSH のホストキー設定の読み込みに使用します。 ※ファームウェアアップグレードは Web GUI または、Telnet、SSH で行ってください。 <ファームウェアファイル名>

コマンド:upload file name [FILE\_NAME]

アップロード(機器が読み込む)ファイル名を指定します。

ファームウェアアップグレードを実行する際に要求するファイル名になります。

Switch(config)# upload file name WEBFULL\_vA1.0.10

Switch(config)#

<SSH のホストキー設定の読み込み>

コマンド:upload host-key-config wget [file]

本機能はサポートしておりません。

Web GUI では同様の動作が可能になっています。

### <TFTP サーバー設定>

コマンド:upload server ip [SERVER\_IP]

TFTP サーバーの IP アドレスを設定します。

Switch(config)# upload server ip 192.168.10.123

Set server IP: OK

Switch(config)#

<SFTP サーバー設定>

コマンド:upload server sftp account [SERVER\_ACCOUNT]

upload server sftp password [SERVER\_PASSWORD]

SFTP サーバーのアカウントとパスワードを設定します。

Switch(config)# upload server sftp account admini Set server account: OK

Switch(config)#

Switch(config)# upload server sftp password admin 'Set server account: OK

Switch(config)#

#### ※以下のコマンドは Telnet または、SSH で行ってください。

<ファームウェアアップグレード>

コマンド:upload sftp

#### upload tftp

#### upload wget

SFTP, TFTP, HTTP サーバー経由でファームウェアファイルのアップロードを開始します。 コマンド実行と同時に開始され、正常にアップロードが完了すると下記画面の様にメッセージが 羅列し、最終的に機器は再起動します。

機器の再起動がかかるため、Telnet や SSH は自動的にログアウトします。

また、この際、設定を保存していない場合、設定が消えるので、注意してください。

Switch(config)# upload tftp<br>CAUTION: DO NOT SHUTDOWN WHEN THE PROCEDURE IS NOT FINISHED<br>Uploading firmware via 'tftp'

firmware uploading ...<br>It may take few seconds or minutes to upload, please wait patiently.

verifying & decompressing firmware ...<br>It may take few seconds to complete, please wait patiently.<br>verified OK!

decompressing and extracting ...<br>It may take few seconds to complete, please wait patiently. decompression OK!

Start Upgrading DTB ...<br>Erasing 128 Kibyte @ e0000 -- 100 % complete

Start Upgrading Kernel ...<br>Erasing 128 Kibyte @ fe0000 -- 100 % complete

Start Upgrading Rootfs ...<br>complete 8 Kibyte @ 65e0000 -- 100 %complete<br>libscan: scanning eraseblock 815 -- 100 % complete<br>ubiformat: flashing eraseblock 249 -- 100 % complete<br>ubiformat: formatting eraseblock 815 -- 100 %

Start Upgrading Configs ...

finished! System is going to reboot ...

ホストとの接続が切断されました。

#### <span id="page-38-0"></span>10.16. username

コマンド:username [USER\_ID] [PASSWORD]

読み書き可能な Username と Password を設定します。

ユーザー名とパスワードはそれぞれ最大 32 文字、アルファベットと数字のみ使用可能です。

|Switch(config)# username hytecinter hytec1234

Set Username and Password: 0K

Switch(config)#

### <span id="page-38-1"></span>10.17. username-ro

### コマンド:username-ro [USER\_ID] [PASSWORD]

Web GUI 読み取り専用の Username と Password を設定します。

この設定内容は Web GUI にログインする場合にのみ使用されます。

ユーザー名とパスワードはそれぞれ最大 32 文字、アルファベットと数字のみ使用可能で、通常 のログインで使用するユーザー名と同一の設定はできません。

Switch(config)# username-ro hytectest admin-Set Username and Password: OK

### Switch(config)# |

上記で設定したユーザーで Web GUI にログインした場合、メニューは Overview, Diagnostics, Monitoring のみ選択可能で、設定や初期化等は行えません。

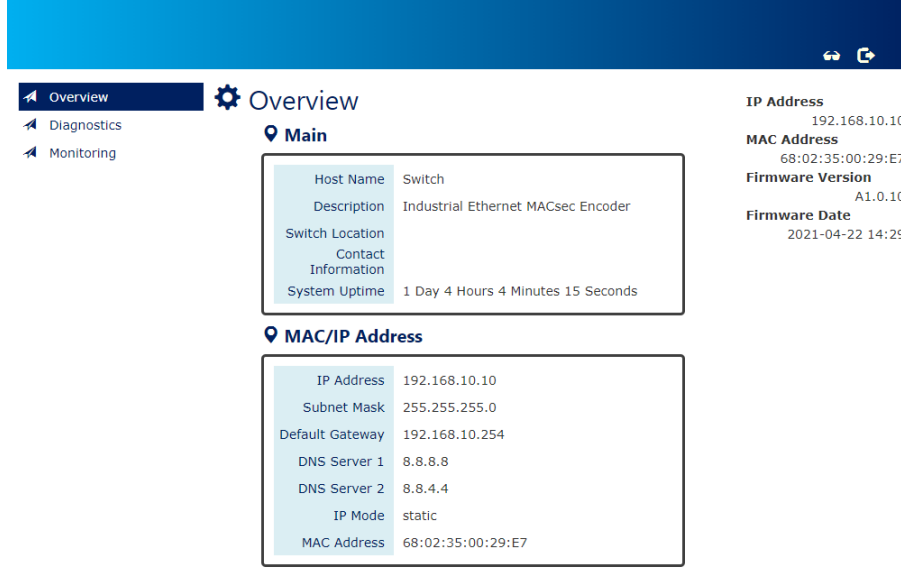

### <span id="page-39-0"></span>11. interface モード

### <span id="page-39-1"></span>11.1. interface

コマンド:interface [lan1/lan2/lan3/lan4]

別ポートの interface モードにアクセスします。

Switch(config-lan1)# interface lan2

Switch(config-lan2)#

### <span id="page-39-2"></span>11.2. macsec

MACSEC 機能の有効化や対向機のペア MAC アドレス設定を行います。

### ※この設定は、LAN1, LAN4 のみ行えます。

各チャンネルの MAC アドレスは下記表のように設定されています。

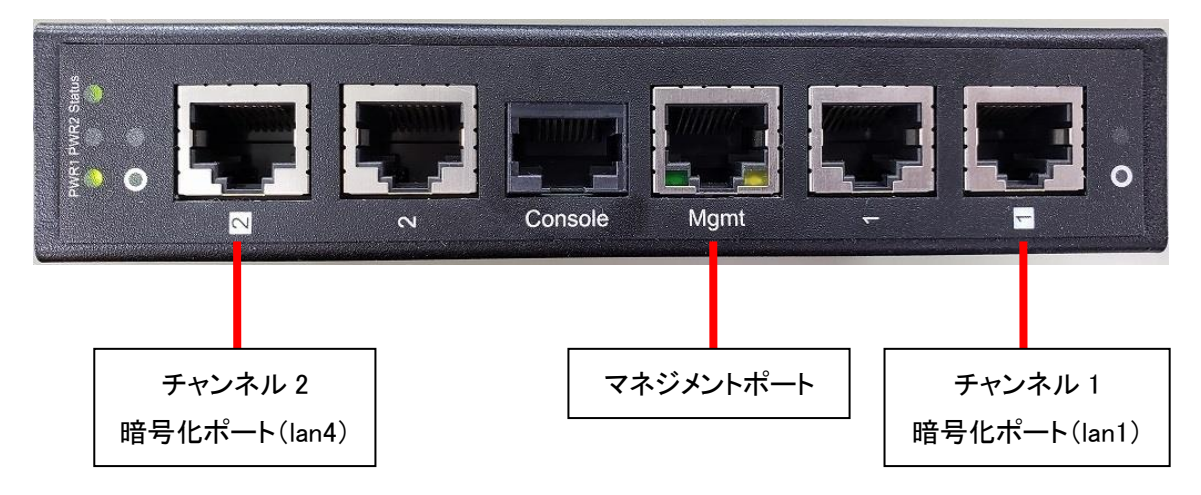

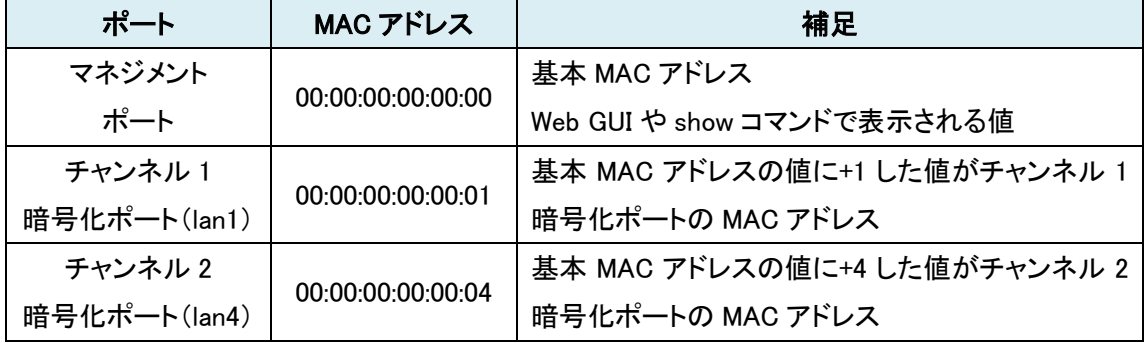

MAC アドレスは 16 進数のため、0~9, A~F の順に使用されます。

### <ペア MAC アドレスの登録>

コマンド:macsec peer\_macaddress [peer\_macaddress: 32 digit hex]

対向機の接続する暗号化ポートの MAC アドレスを登録します。

MAC アドレスは CLI の configure モードで show system mac を実行するか、Web GUI にログイン すると確認でき、上記の表を元に設定します。

hytec-test(config-lan1)# macsec peer\_macaddress 00:00:00:00:00:01 Set Macsec peer\_macaddress: OK

hytec-test(config-lan1)#∏

### <SAK(Static Association Key)の設定>

コマンド:macsec sak [SAK: 32 digit hex]

任意の SAK を設定します。

SAK とは、ペア機と通信するために静的な関連付けさせるキーワードです。

この設定は、接続ポートで合わせる必要があります。

|Switch(config-lan1)# macsec sak 123456 |Set Macsec SAK: OK

Switch(config-lan1)#

最大文字数は 32 文字で、32 文字未満で設定した場合、不足分を"0"で補完します。

Switch(config-lan1)# show macsec sak 00000000000000000000000000123456

<MACSEC の有効化>

コマンド:macsec enable

MACSEC の暗号化機能を有効にします。

あらかじめ、ペア MAC アドレスと、SAK の設定をする必要があります。

|Switch(config-lan1)# macsec enable| Macsec function: enabled

Switch(config-lan1)#

### <span id="page-41-0"></span>11.3. speed

コマンド:speed [ 10 | 100]

ポートのリンク速度を設定します。

設定を変更後、copy コマンドにて設定を保存し、機器を再起動してください。

1000Mbps に戻す場合は、no コマンドを実行してください。

Switch(config-lan1)# speed 100<br>Set speed: OK Please save config and reboot after change port speed!

Switch(config-lan1)#

### <span id="page-42-0"></span>12. Web GUI ログイン

Web ブラウザを使用して設定を行います。

※http でアクセスには事前に Console や SSH 等で、service コマンドで http を有効にする必要が あります。(https ではアクセス初期値でアクセス可能です。)

<推奨ブラウザ>

Google Chrome

<初期設定>

IP アドレス:192.168.10.1

ユーザー名:admin

パスワード:admin

 $\overline{a}$ 

※CLIやWeb GUI で読み取り専用ユーザーを作成している場合、設定したユーザー名、パスワー ドを入力すると、読み取り専用の Web GUI を開くことができます。

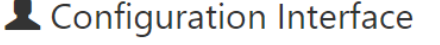

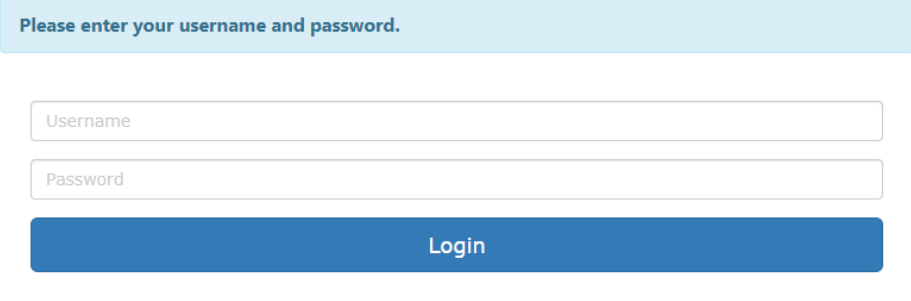

ログイン後、パスワードが初期値の場合、パスワード変更画面が表示されます。

### **♦** Update Authorization

### **Q** Basic Settings

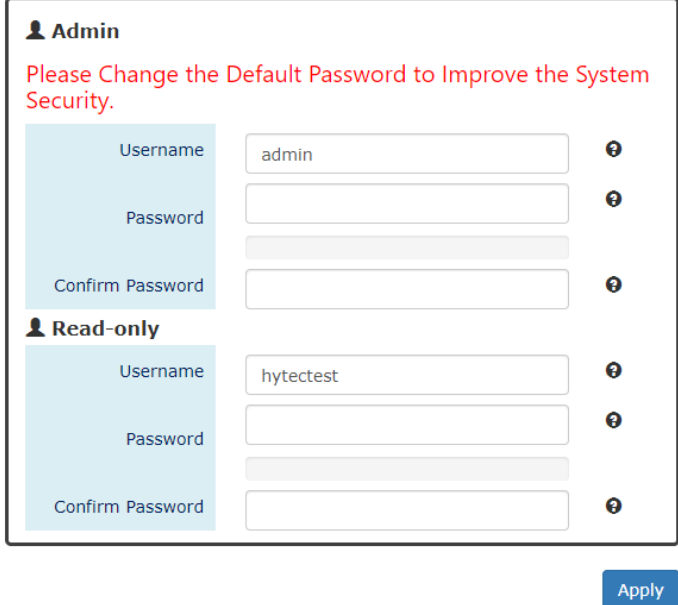

パスワードが変更されている場合は、下の画面が表示されます。

## **♦** Overview

**Q** Main

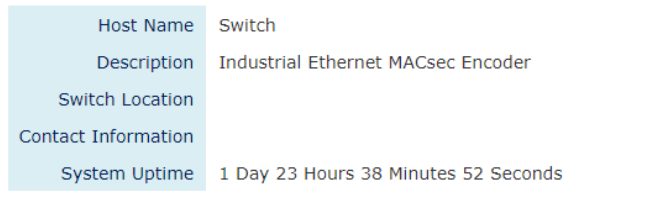

### **Q** MAC/IP Address

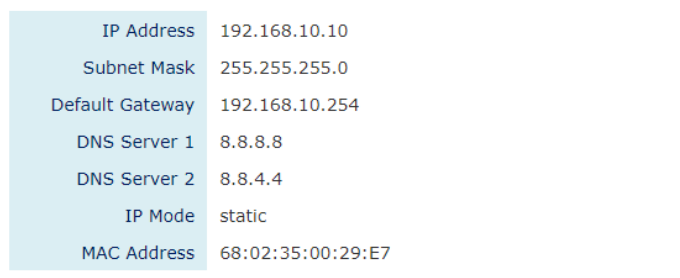

### <span id="page-44-0"></span>12.1. アイコンの説明

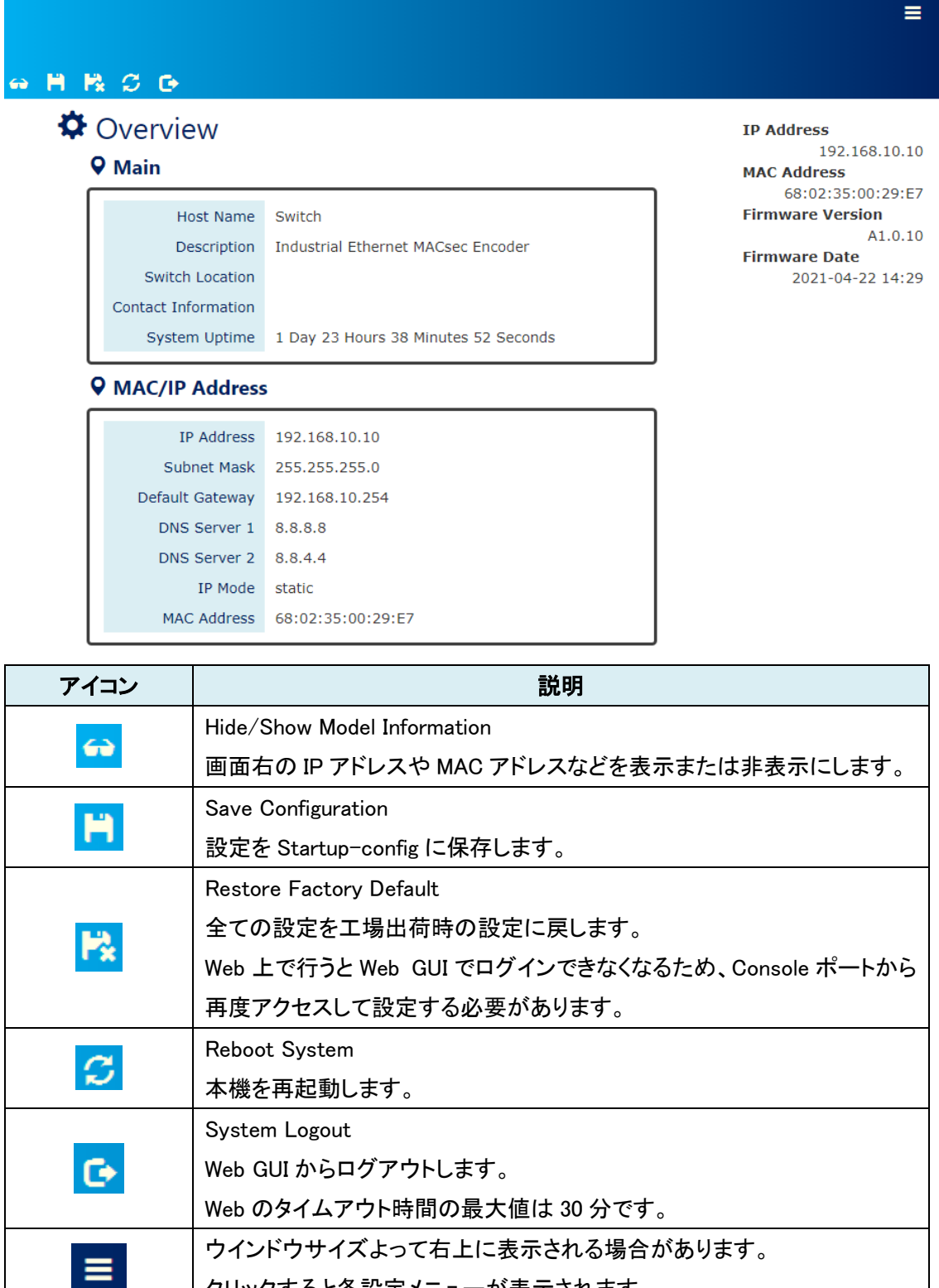

クリックすると各設定メニューが表示されます。

45

### <span id="page-45-0"></span>13. Overview

本機の設定情報を表示します。

## **♦** Overview

### **Q** Main

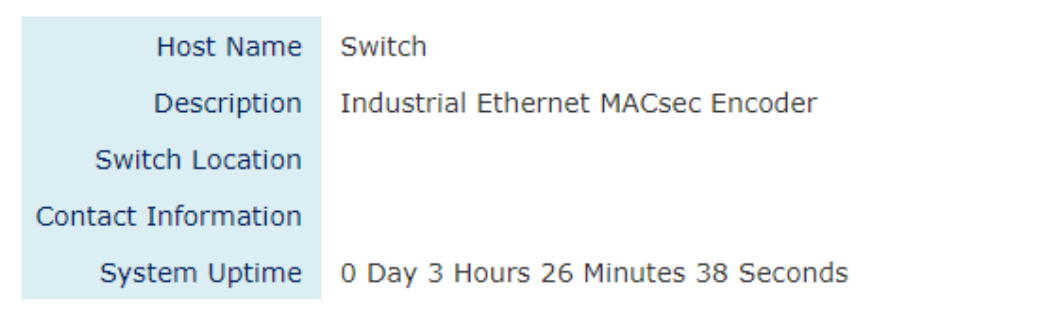

### **9 MAC/IP Address**

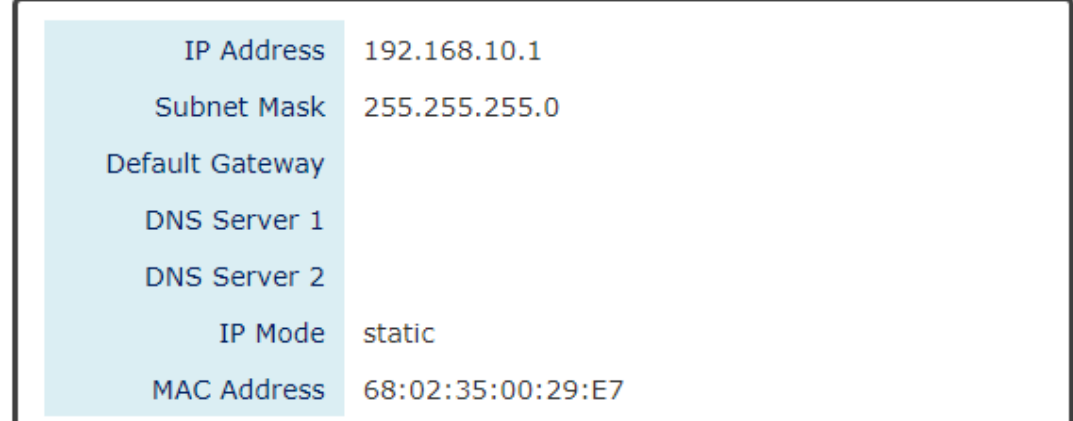

#### $<$ Main $>$

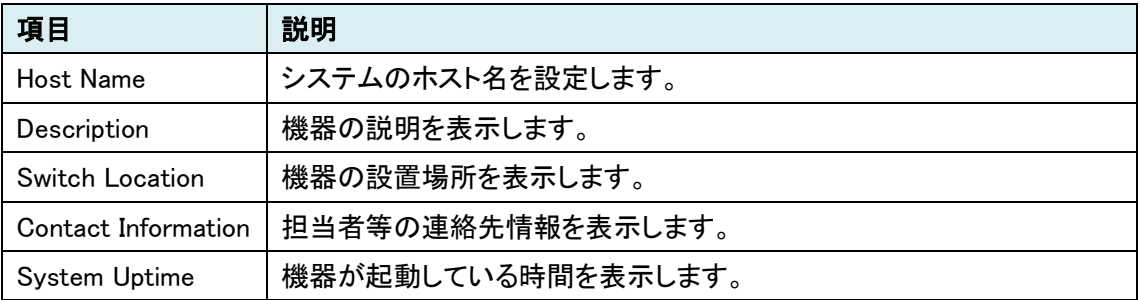

### <MAC/IP Address>

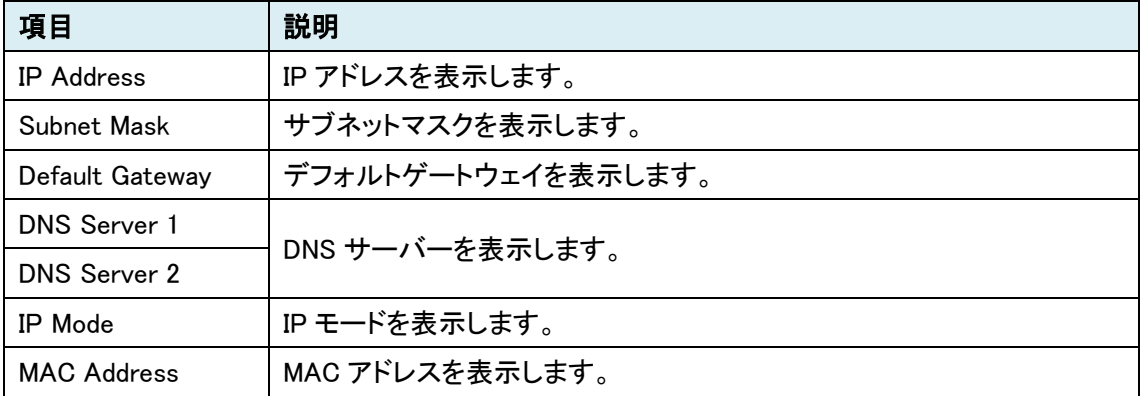

### <span id="page-47-0"></span>14. Basic Setting

### <span id="page-47-1"></span>14.1. System

システム情報を設定します。

主に、遠隔操作する際にアクセスしている機器や設置場所を判明させたり、異常があった場合の 担当者などの連絡先を設定します。

設定後は右下の Apply をクリックしてください。

## System Information

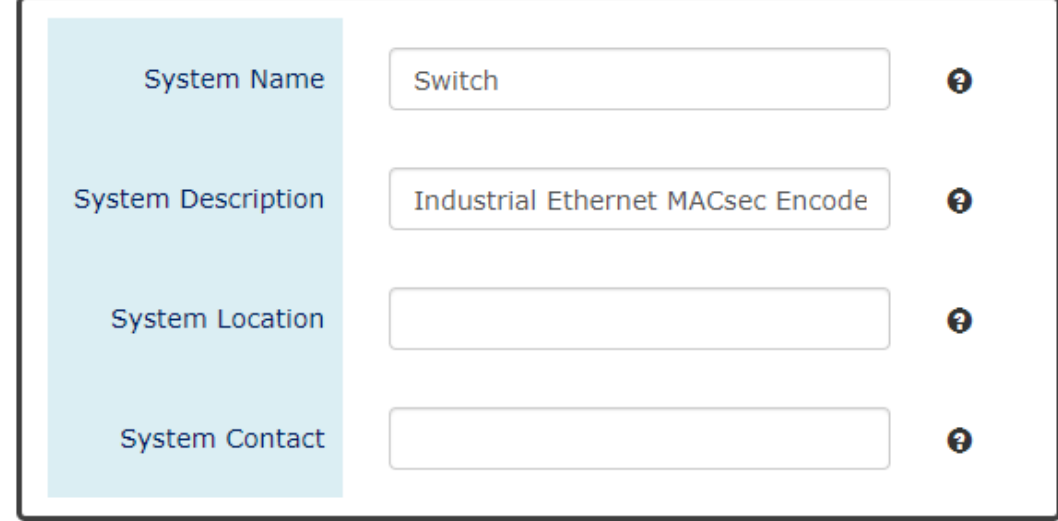

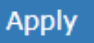

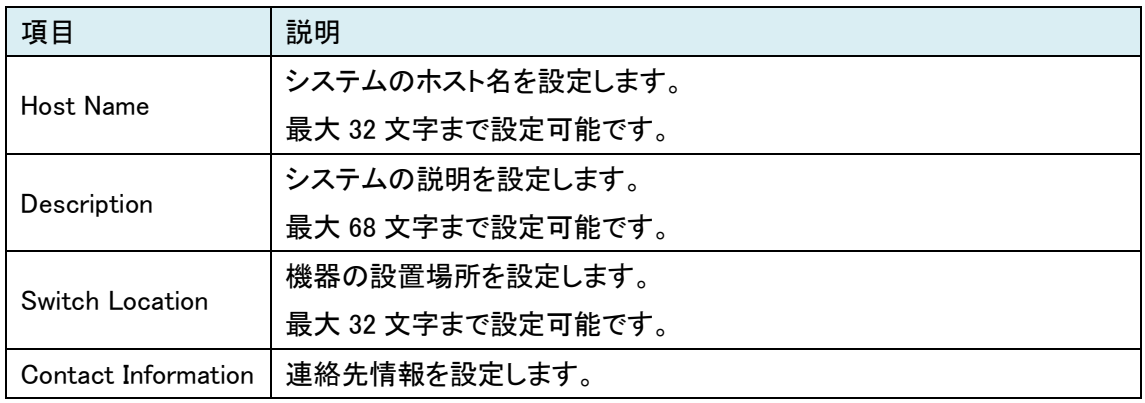

※各設定で下記の文字は使用できません。

#, \(バックスラッシュ), ', ", ?

### <span id="page-48-0"></span>14.2. IPv4 Setting

IP アドレスやデフォルトゲートウェイなどを設定します。 設定後は右下の Apply をクリックしてください。

## **♦** IPv4 Settings

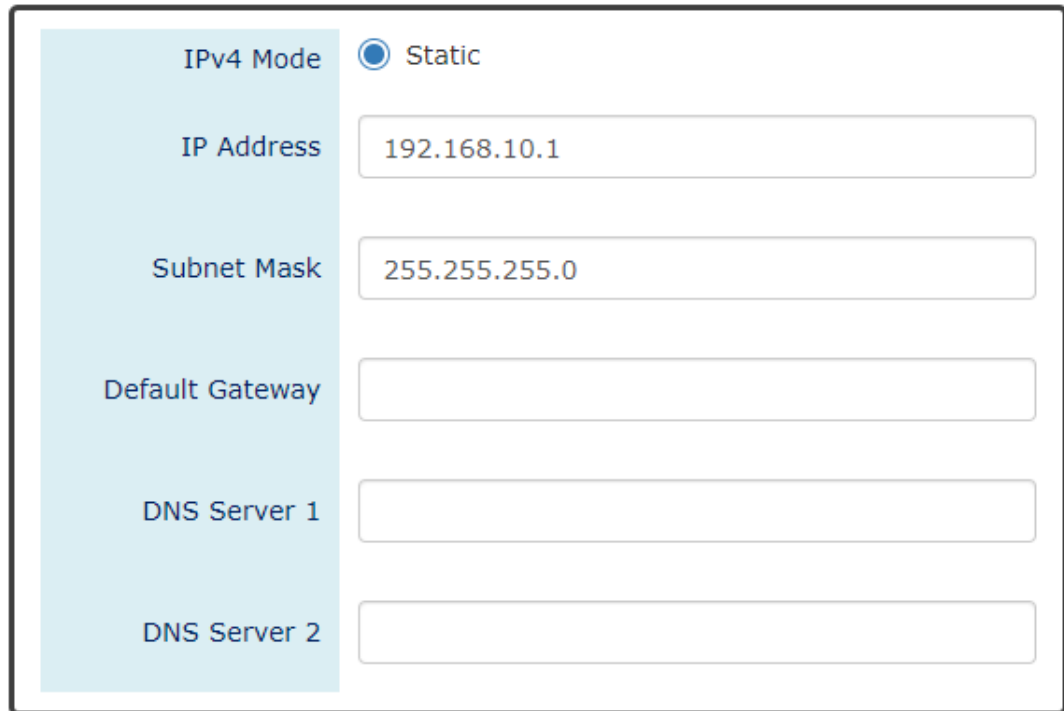

Apply

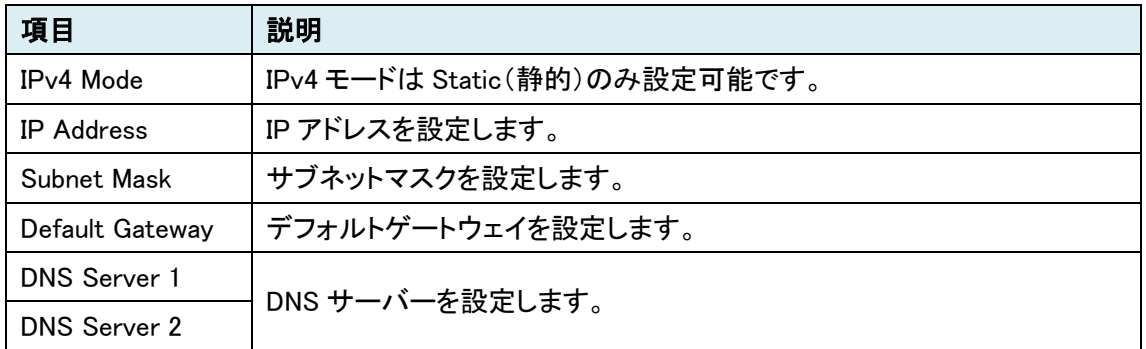

### <span id="page-49-0"></span>14.3. System Time

機器の時間設定の表示や、NTP サーバー設定をします。 設定後は右下の Apply をクリックしてください。

## System Time

### **Q** System Time Information

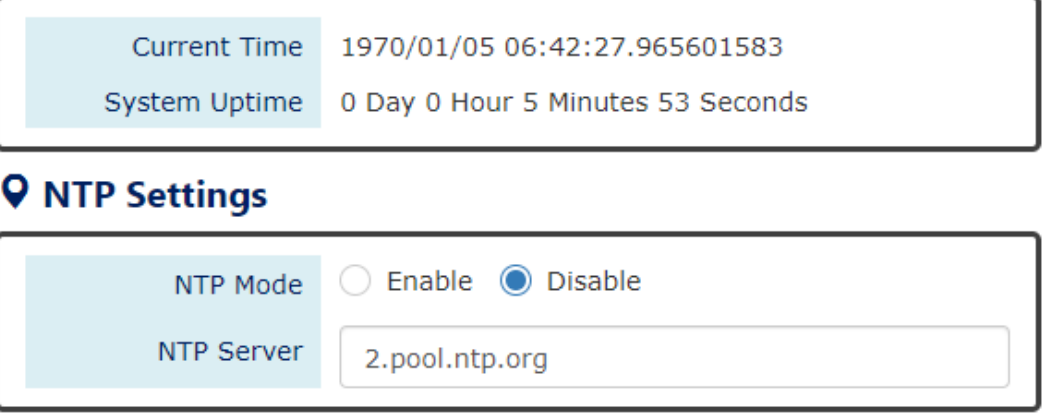

### **Q** Manual Time Settings

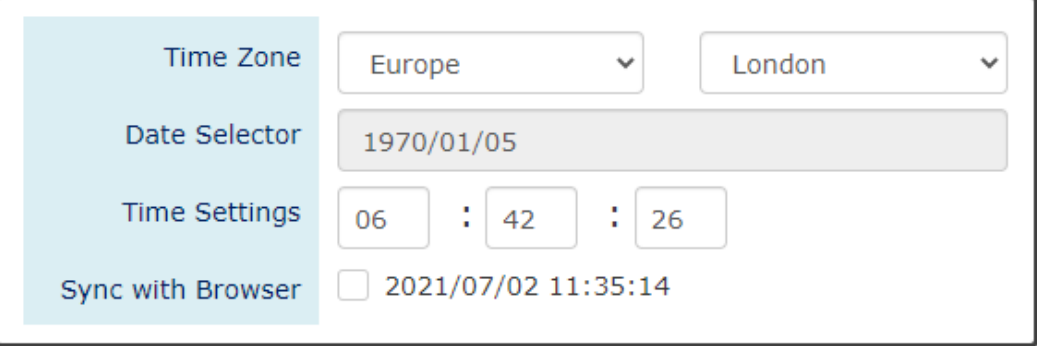

Apply

#### <System Time Information>

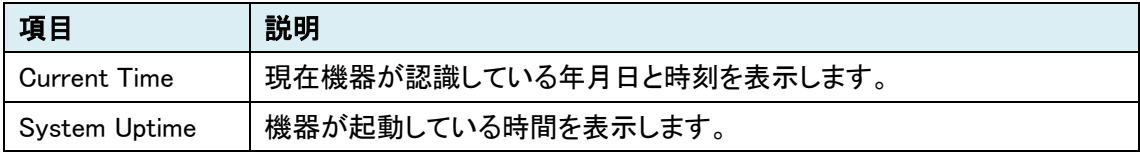

### $\langle$ NTP Settings $>$

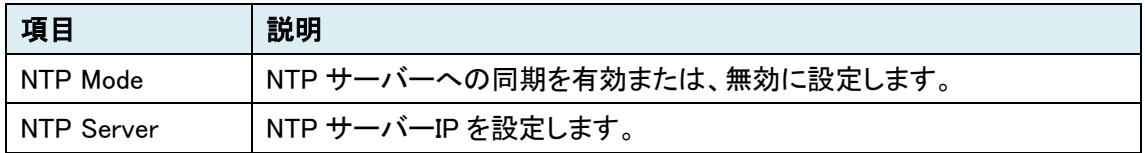

### $<$ Manual Time Settings $>$

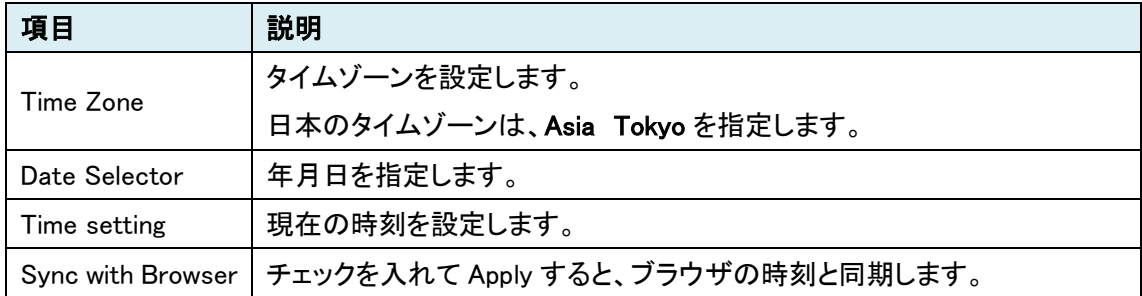

### <span id="page-50-0"></span>14.4. Speed Configuration

各チャンネルのリンク速度を設定します。

設定後は右下の Apply をクリックしてください。

## **♦** Speed Configuration

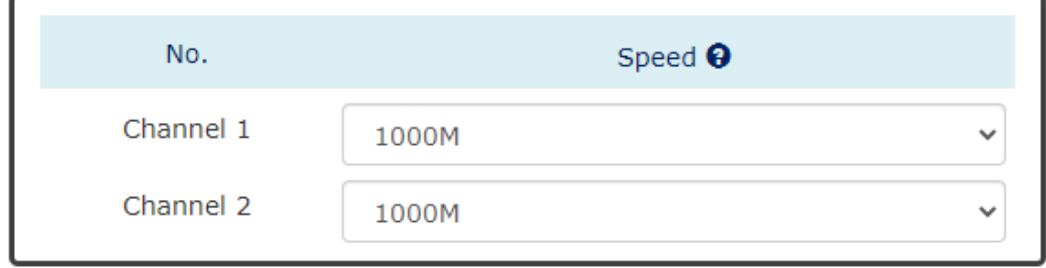

**Apply** 

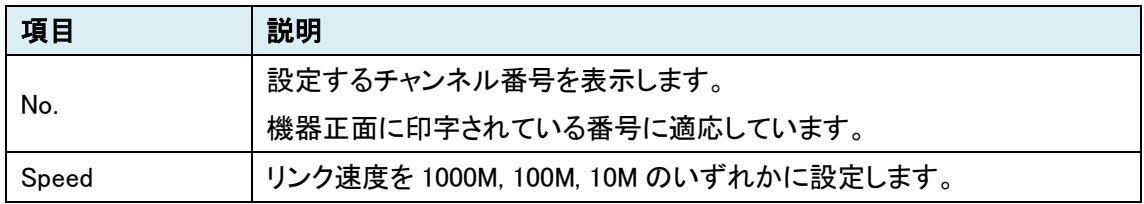

### <span id="page-51-0"></span>15. Security

### <span id="page-51-1"></span>15.1. Service Control

各管理機能の有効化、無効化を設定します。 設定後は右下の Apply をクリックしてください。

## Service Control

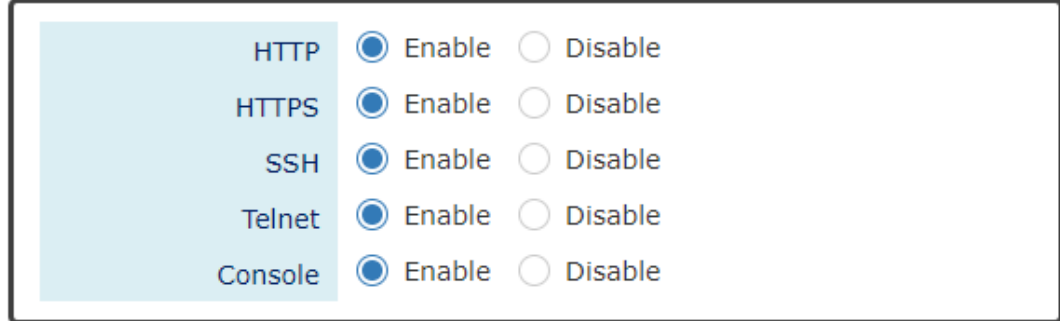

**Apply** 

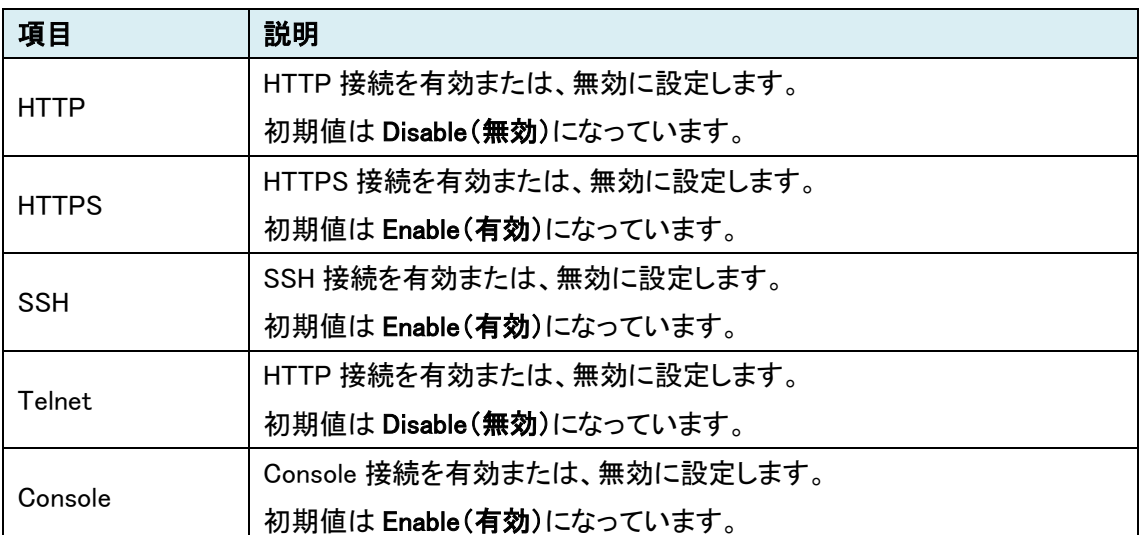

注)すべての機能を Disable(無効)にしないでください。

 すべての機能を無効にすると機器へのアクセスが不可能になり、設定の変更や初期化が できなくなります。

そうなった場合、弊社へお問い合わせいただき、修理依頼対応をするほかありません。

### <span id="page-52-0"></span>15.2. MACSec

ペア機とのチャンネルごとにペア MAC アドレスや SAK(関連付けキー)の設定をします。 Channel1, 2 を同じ MAC アドレスを設定して冗長化、また、別の MAC アドレスを設定して、リング 構成と言った設定内容が可能です。

設定後は右下の Apply をクリックしてください。

※冗長化する場合は、両端に接続されるスイッチ等で LAG 等の設定が必要になります。

## $\bigstar$  MACSec Configuration

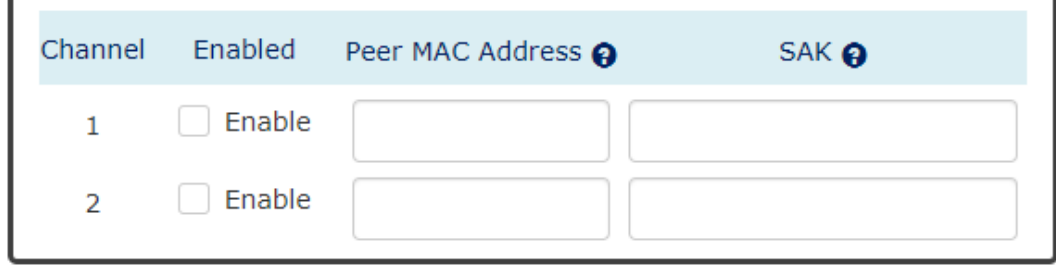

**Apply** 

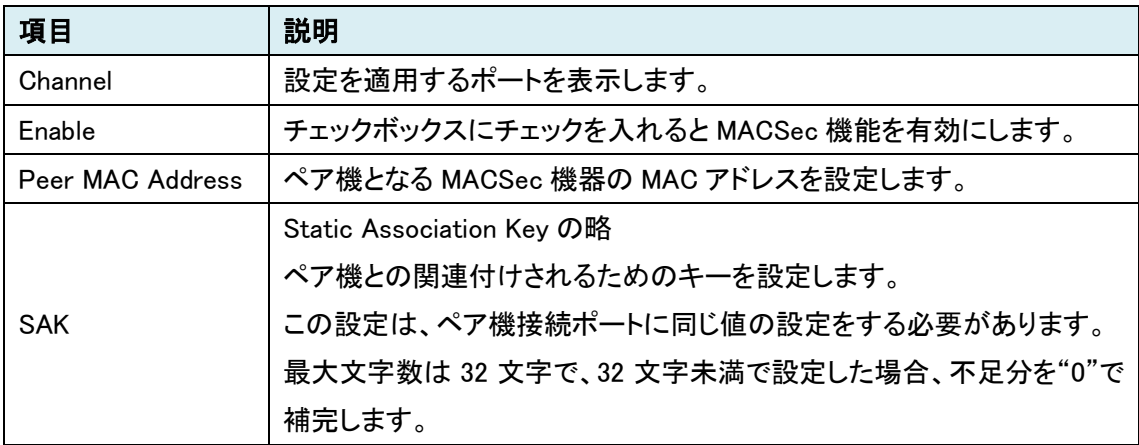

### <span id="page-53-0"></span>15.3. SSH

### <span id="page-53-1"></span>15.3.1. Host Key Backup

本機が持っているホストキーのファイル名を指定して端末へバックアップします。

## Host Key Backup

### **Q** Backup to Localhost

File Name Save

### <span id="page-53-2"></span>15.3.2. Host Key Restore

端末上の指定したホストキーファイルをレストアします。

## Host Key Restore

### **Q** Restore from Localhost

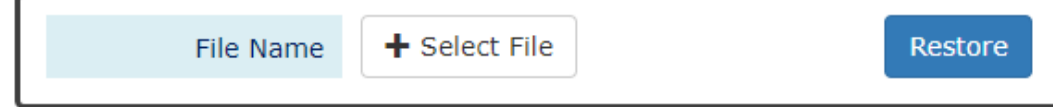

### <span id="page-54-0"></span>15.3.3. Host Key

SSH のホストキーを表示します。

別のホストキーをレストアすると、現在のホストキーは上書きされ、レストアしたホストキ ーが表示されます。

## SSH Host Key

#### ssh-rsa

AAAAB3NzaC1yc2EAAAABIwAAAQEAulU19dfBUBBAonAIyVyhgxdxUh31 8qAdFKxDIXTcm11llrftbnjcwUnTBuAXi9BH8oMvuq5aJ666Iekm+pV3yJ5 h3Kr+Ak3GL+F3EdLDWYEEzvLdPdgXwhFSSf3m0gXLcChhYOITzZph3d6 cLbbJZqokPVmaRexliTO1S33LV4IFpGVIjYyRmuSuEXOpA3P8uGRlxfnlva yF9LbXZ3euAREmEs5wTmqBCh+CJWD0Ana6ZCTu2Bgd5/PlS5UvBLEJD o0EHjsdH+Ru+A7xZF6hC+fzZx6L26HgogRVKw8uLX8nltDhfhSn0oIQGJ Ar9TsVMfpGR519DpQFHRqI/GRK/w== test@HY0036

### <span id="page-55-0"></span>16. Diagnostics

### <span id="page-55-1"></span>16.1. Ping

対象 IP アドレスに対して Ping 応答を実行します。

## **♦** Ping

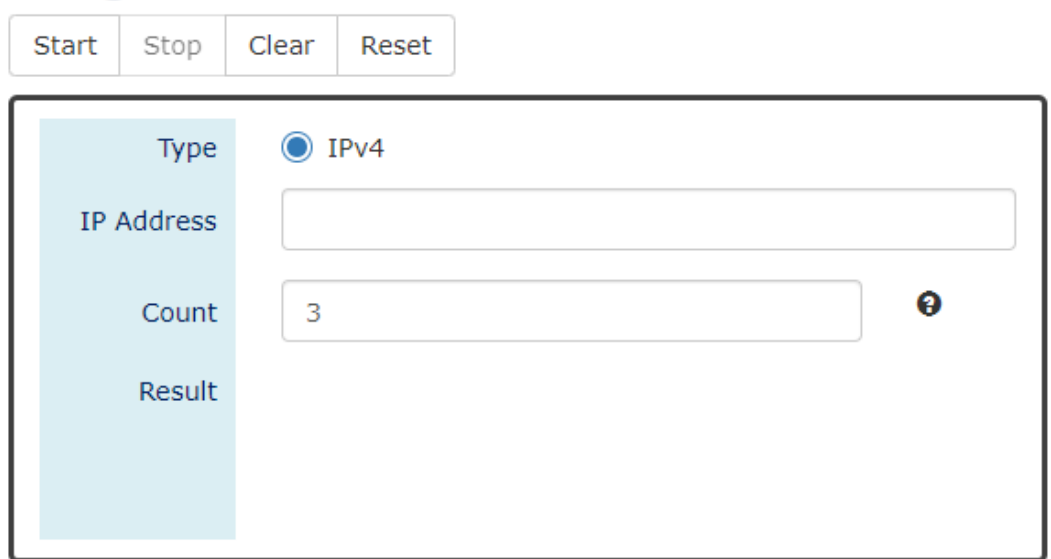

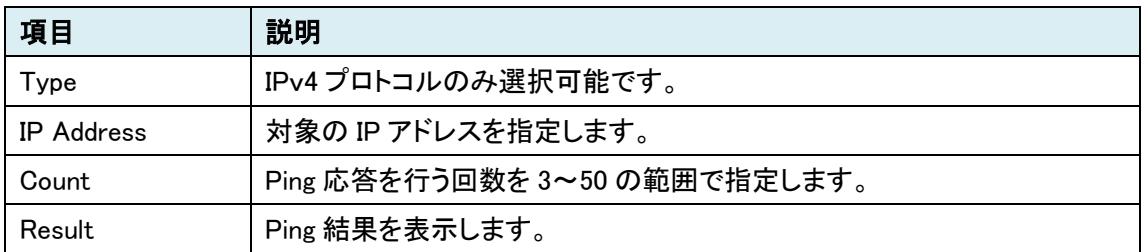

### <span id="page-56-0"></span>17. Monitoring

<span id="page-56-1"></span>17.1. System Warning

<span id="page-56-2"></span>17.1.1. System Log Setting

Syslog 設定を行います。

設定後は右下の Apply をクリックしてください。

## System Log Settings

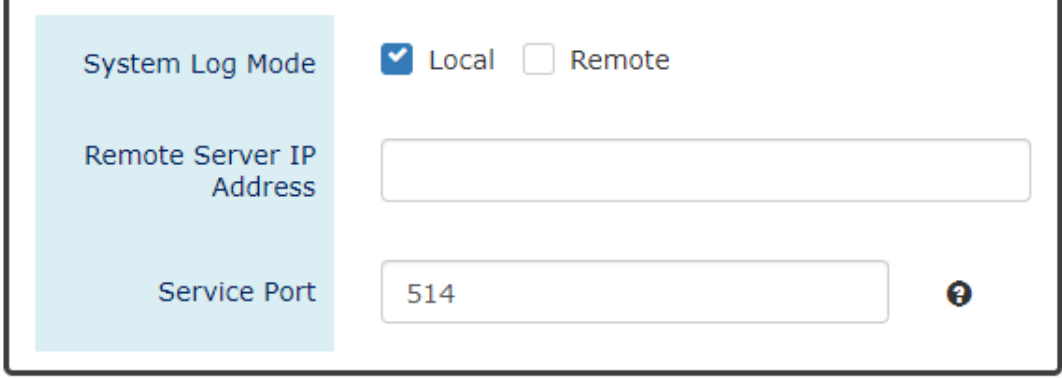

Apply

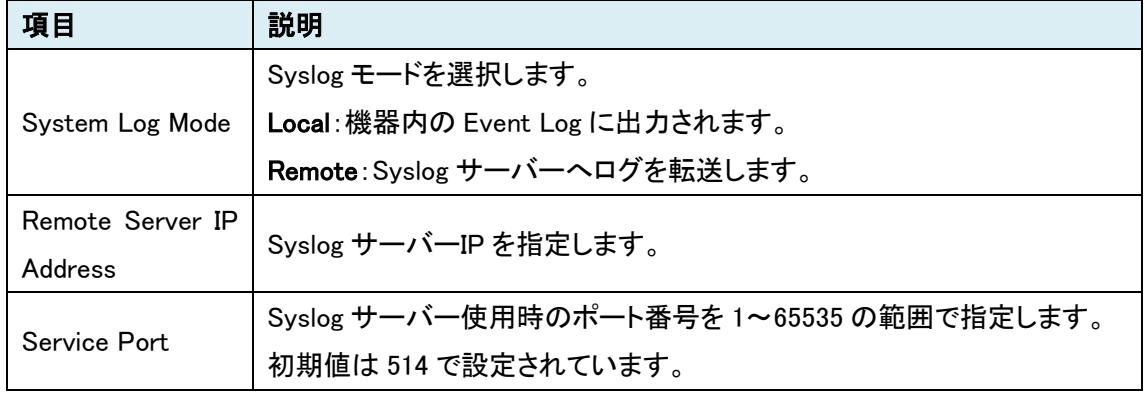

٦

### <span id="page-57-0"></span>17.1.2. System Event Log

ſ

Syslog 機能が有効になっている場合、認証を失敗するとログが出力(表示)されます。 Clear をクリックすることで、ログを削除でき、Refresh をクリックすることで、ログを更新します。

## System Event Log

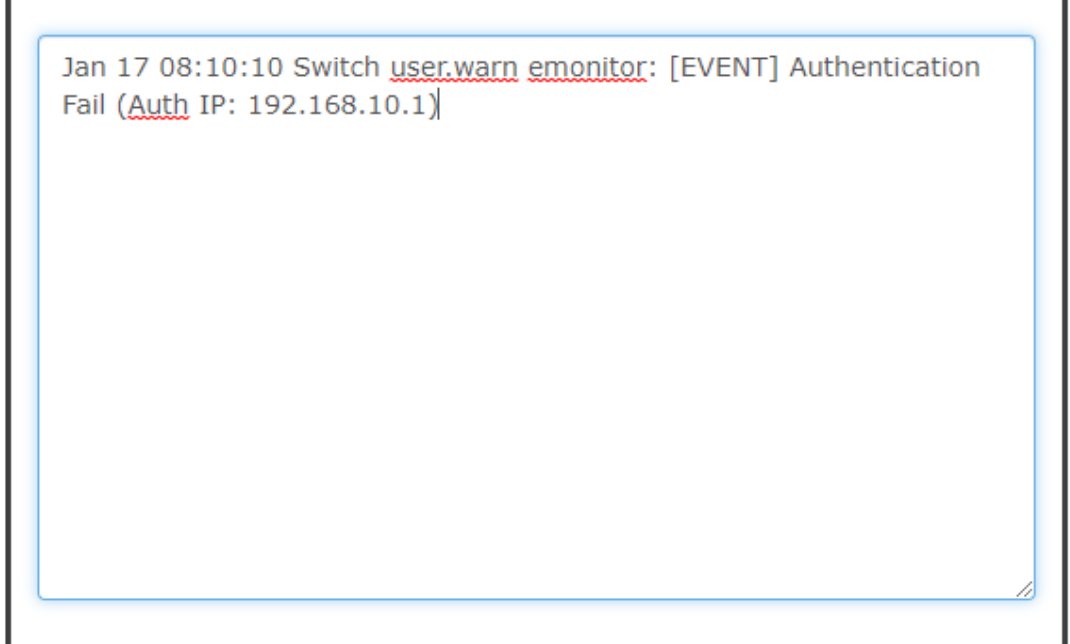

Clear Refresh

### <span id="page-58-0"></span>17.1.3. System Event Selection

ログのイベントを内容の有効または、無効に設定します。 本製品は認証失敗時のログのみサポートしています。 設定後は右下の Apply をクリックしてください。

## System Event Selection

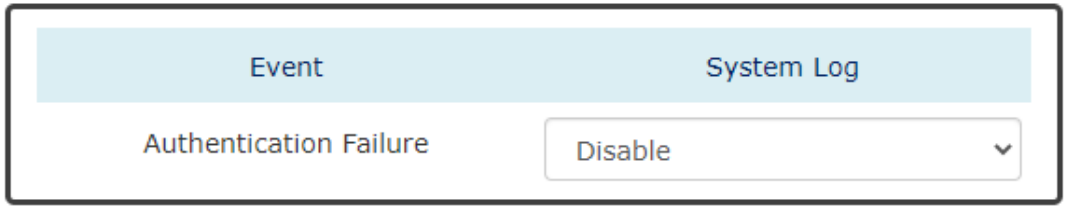

### Apply

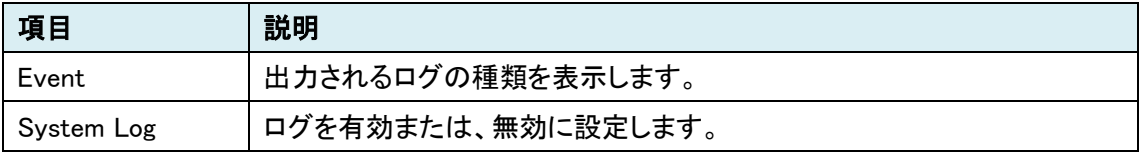

### <span id="page-59-0"></span>18. Maintenance

### <span id="page-59-1"></span>18.1. Authorization

管理者用または、読み取り専用の Username、Password を設定します。 設定後は右下の Apply をクリックしてください。

## **♦** Update Authorization

### **Q** Basic Settings

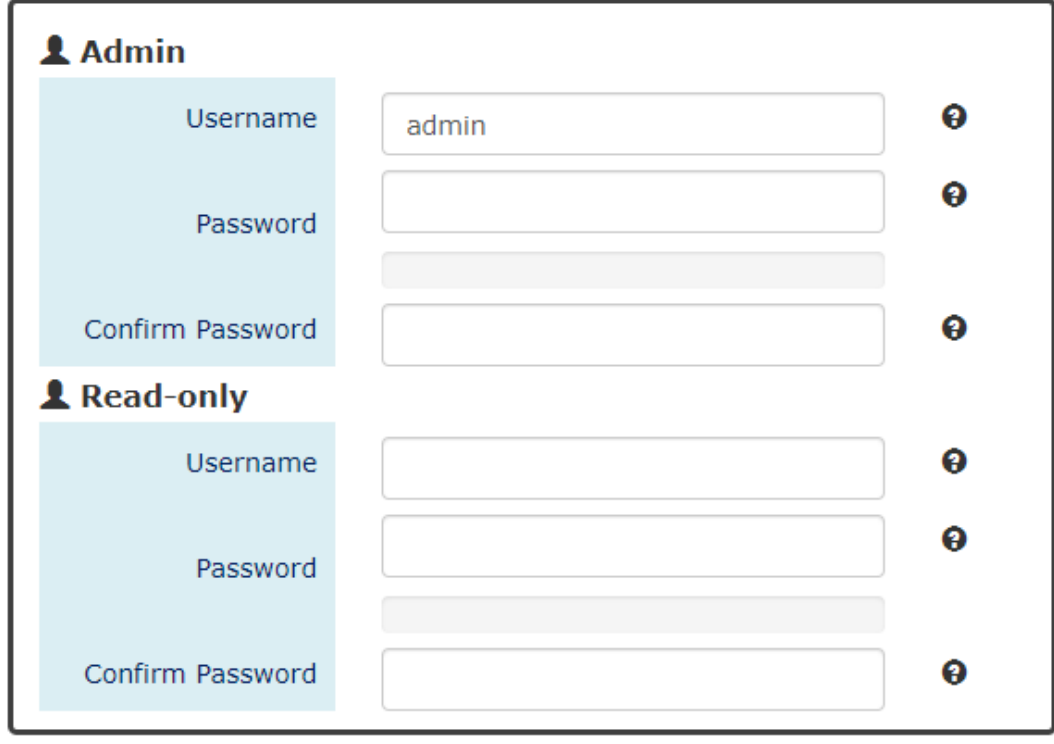

**Apply** 

### $<$ Admin $>$

#### $<$ Read-only $>$

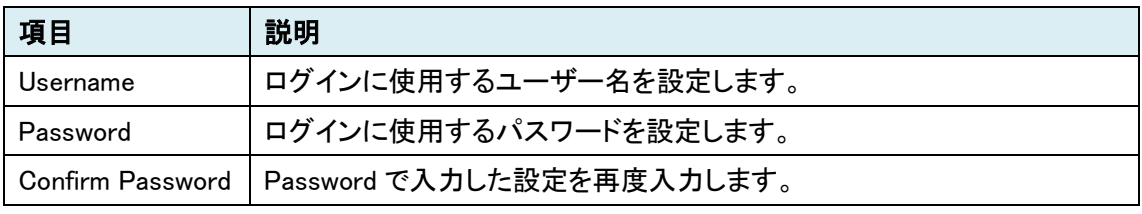

※Read-only は Web GUI で使用できる読み取り専用ユーザーを設定します。

### <span id="page-60-0"></span>18.2. Firmware Upgrade

ファームウェアアップグレードを行います。

## **❖** Firmware Upgrade

### **Q** Upload Firmware File

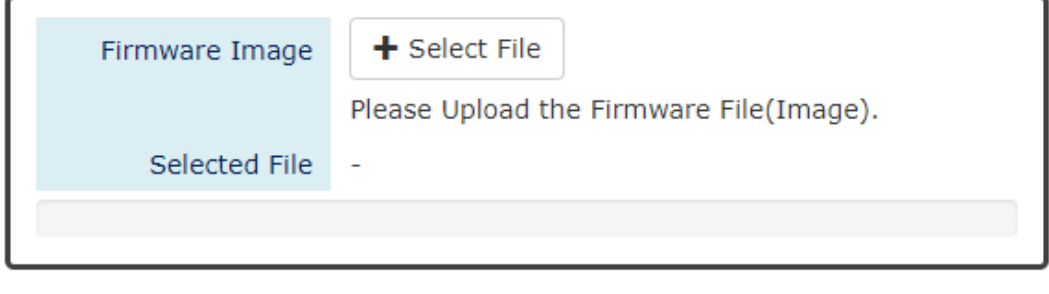

+Select File からファームウェアファイルを選択し、Upload をクリックするとファームウェアアップ グレードを開始します。

## **♦** Firmware Upgrade

### **WARNING: DO NOT leave or close this web page during** upgrading !!!

### **Q** Upload Firmware File

**Uploading... Please Wait.** 

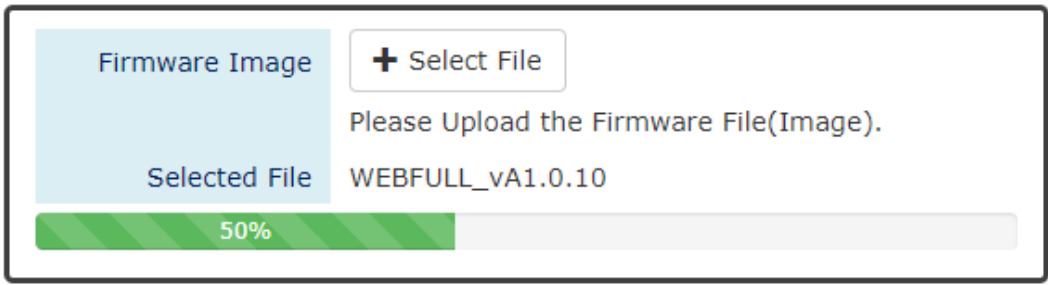

Upload

Upload

ゲージが 100%になると下記のメッセージが順に表示され、最終的にログイン画面に戻ります。

### **Q** Upload Firmware File

**Uploading Finished, Verifying Uploading File...** 

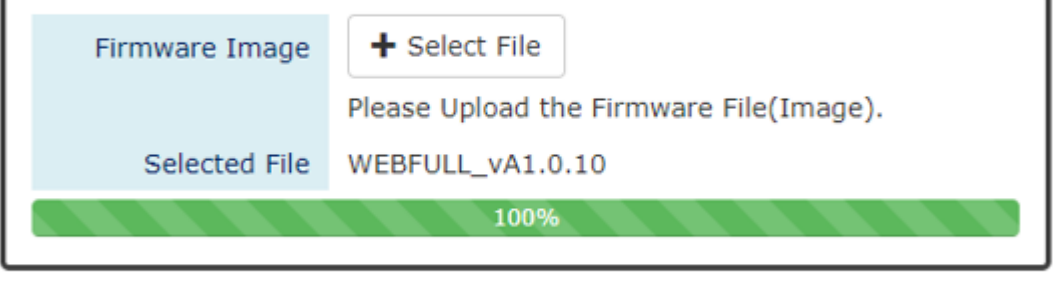

Upload

### **Q** Upload Firmware File

**Verifying Finished, Installing Firmware...** 

### <span id="page-62-0"></span>18.3. Config Backup

スタートアップコンフィグのコンフィグファイル名を設定して PC へバックアップします。

## **♦** Config Backup

### **Q** Backup to Localhost

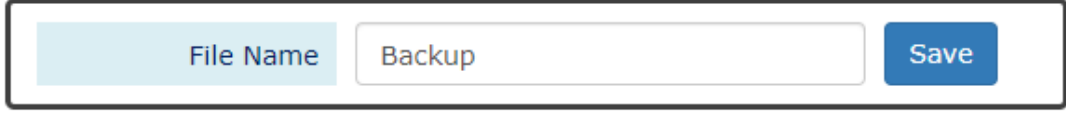

File Name を決めて、Save をクリックすると、基本的には PC のダウンロードフォルダに Backup コ

ンフィグファイルが生成されます。

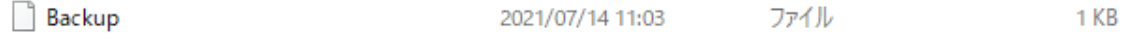

### <span id="page-62-1"></span>18.4. Config Restore

端末に保存されているコンフィグファイルをレストアします。

## Config Restore

### **Q** Restore from Localhost

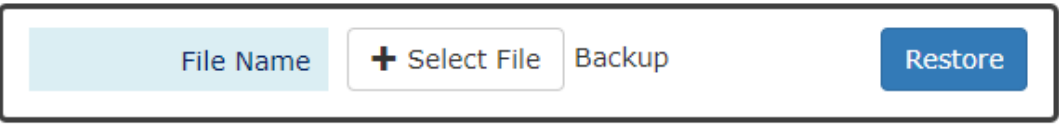

+Select Fileからバックアップコンフィグを選択し、Restore をクリックすると下記メッセージが表示 され、機器は自動的に再起動を行います。

Device Rebooting... Please Wait...

The Web Page Will Refresh Automatically.

### <span id="page-63-0"></span>19. 製品仕様

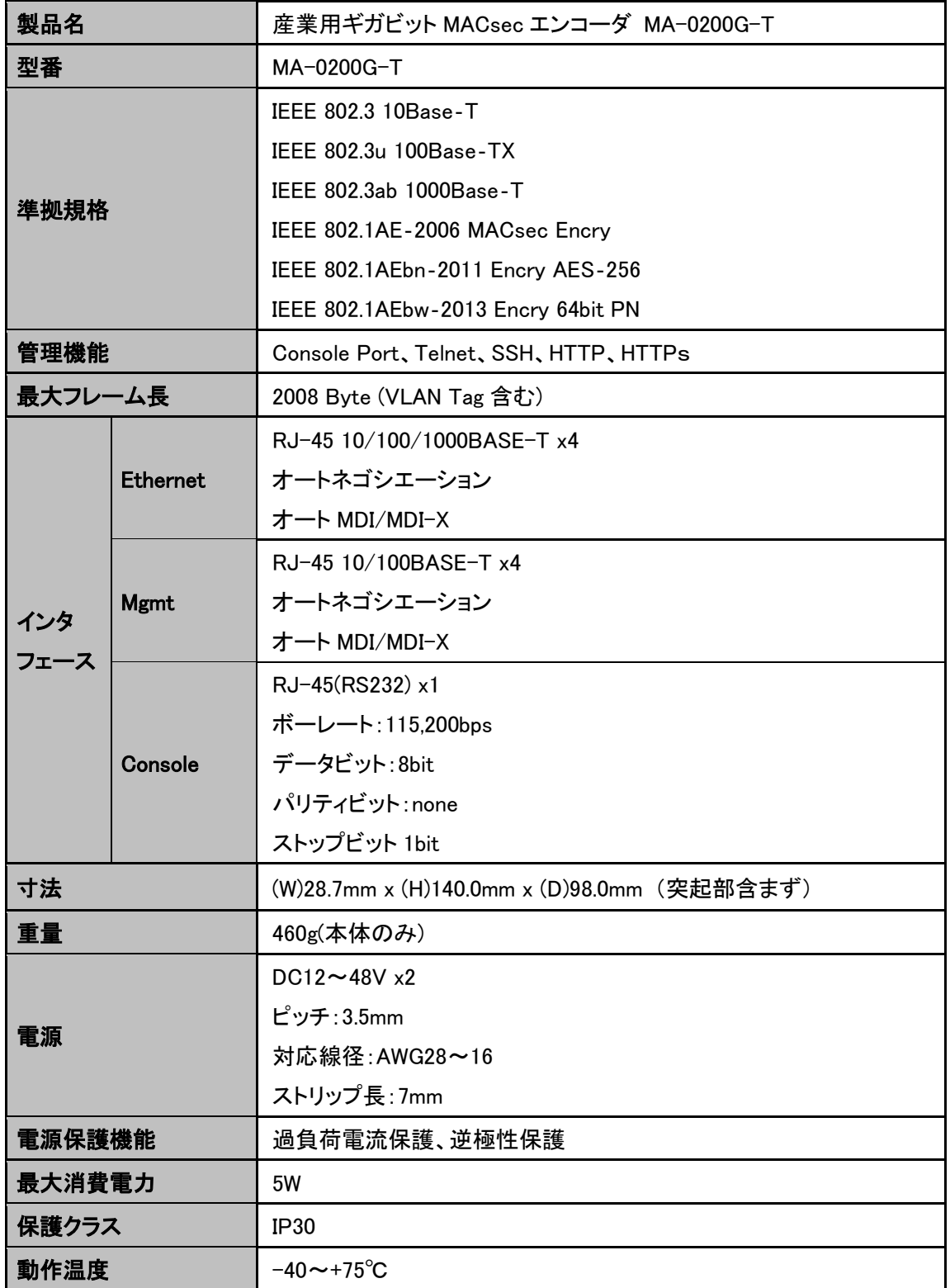

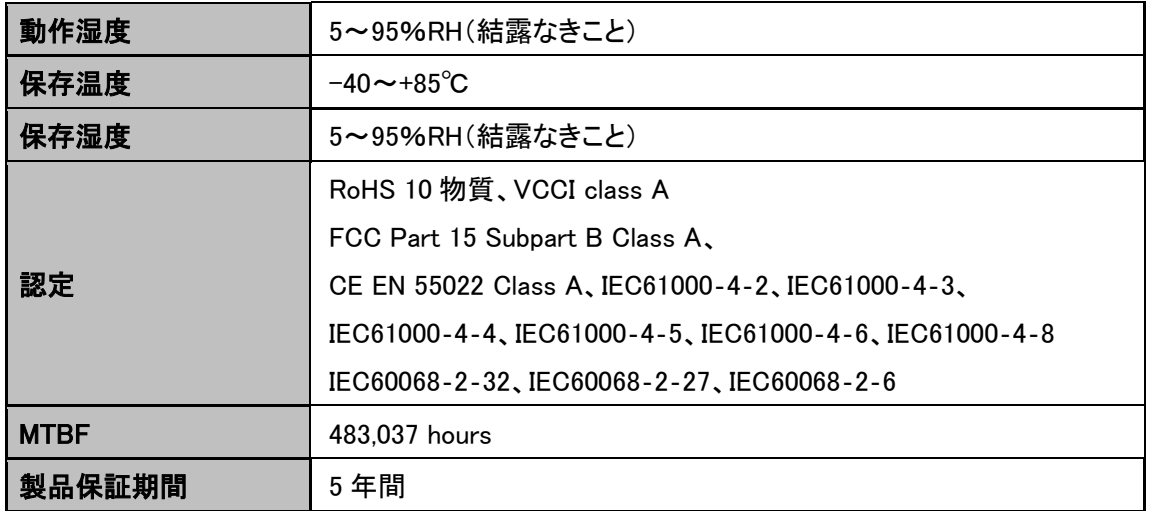

### <span id="page-65-0"></span>19.1. 各インタフェース ピン配列

<LAN ポート 10/100/1000BASE-T RJ-45>

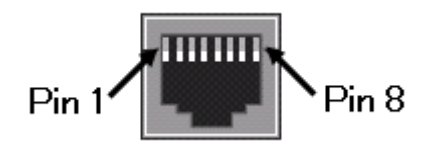

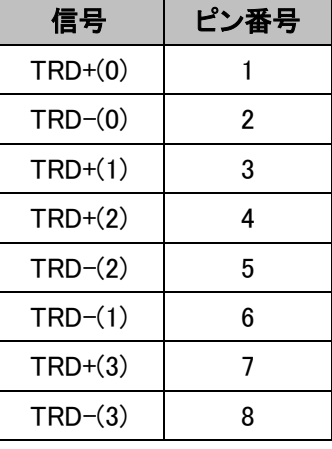

<Mgmt ポート 10/100BASE-TX RJ-45>

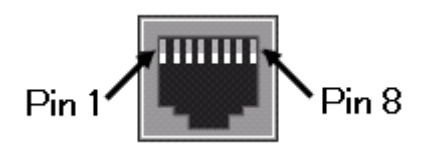

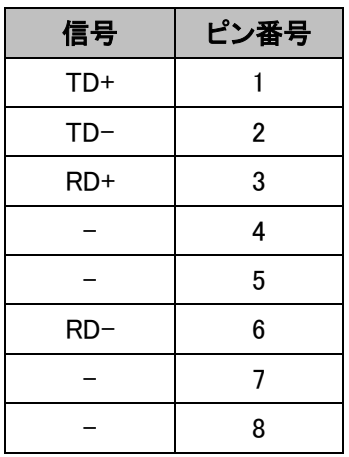

<Console ポート 115,200bps RJ-45>

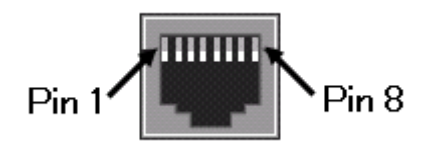

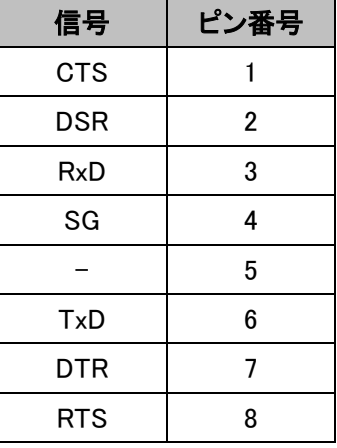

<DC 12-48V 電源コネクタ>

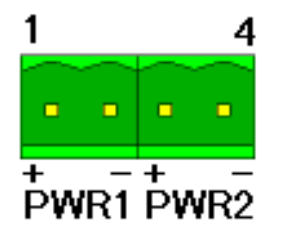

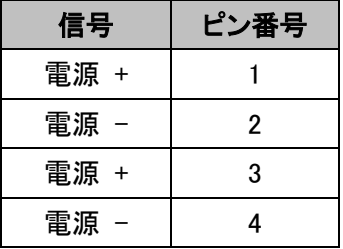

### <span id="page-67-0"></span>20. よくあるトラブルとその対応について

### <span id="page-67-1"></span>20.1. 機器の電源が入らない

- 1) 各コネクタとケーブルが正しく接続されていることを確認してください。
- 2) AC アダプタと機器端子の極性が正しく接続されていることを確認してください。
- 3) 適切な電圧が供給されているかを確認してください。

#### <span id="page-67-2"></span>20.2. Ethernet リンクが確立しない

- 1) 各コネクタとケーブルが正しく接続されていることを確認してください。
- 2) Ethernet ポートのネゴシエーション設定が合っていない可能性があります。接続する端 末とモデム側の Ethernet ネゴシエーションの設定、を確認してください。初期設定は、 オートネゴシエーションです。

### <span id="page-67-3"></span>20.3. 設定したのに通信ができない

- 1) 設定したペア MAC アドレスや SAK が正しいか確認してください。
- 2) 接続しているチャンネルポートが設定したポートか確認してください。
- 3) ペア機と接続しているポートが正しく接続されているか確認してください。 接続しているポートを間違えている可能性があります。

### <span id="page-68-0"></span>21. 製品保証

- ◆ 故障かなと思われた場合には、弊社カスタマサポートまでご連絡ください。
	- 1) 修理を依頼される前に今一度、この取扱説明書をご確認ください。
	- 2) 本製品の保証期間内の自然故障につきましては無償修理させて頂きます。
	- 3) 故障の内容により、修理ではなく同等品との交換にさせて頂く事があります。
	- 4) 弊社への送料はお客様の負担とさせて頂きますのでご了承ください。

初期不良保証期間:納品日より 3 ヶ月 (交換機器発送による対応) 製品保証期間:ご購入日より5年間 (お預かりによる修理対応)

▶ 保証期間内であっても、以下の場合は有償修理とさせて頂きます。 (修理できない場合もあります)

- 1) 使用上の誤り、お客様による修理や改造による故障、損傷
- 2) 自然災害、公害、異常電圧その他外部に起因する故障、損傷
- 3) 本製品に水漏れ・結露などによる腐食が発見された場合
- ◆ 保証期間を過ぎますと有償修理となりますのでご注意ください。
- ◆ 一部の機器は、設定を本体内に記録する機能を有しております。これらの機器は修理時に 設定を初期化しますので、お客様が行った設定内容は失われます。恐れ入りますが、修理を ご依頼頂く前に、設定内容をお客様にてお控えください。
- ◆ 本製品に起因する損害や機会の損失については保障致しません。
- ◆ 修理期間中における代替品の貸し出しは、基本的に行っておりません。別途、有償サポート 契約にて対応させて頂いております。有償サポートにつきましてはお買い上げの販売店にご 相談ください。
- ◆ 本製品の保証は日本国内での使用においてのみ有効です。

### 製品に関するご質問・お問い合わせ先

ハイテクインター株式会社

カスタマサポート

TEL 0570-060030

E-mail [support@hytec.co.jp](mailto:support@hytec.co.jp) 

受付時間 平日 9:00~17:00

Copyright © 2021 HYTEC INTER Co., Ltd.